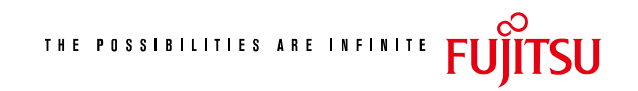

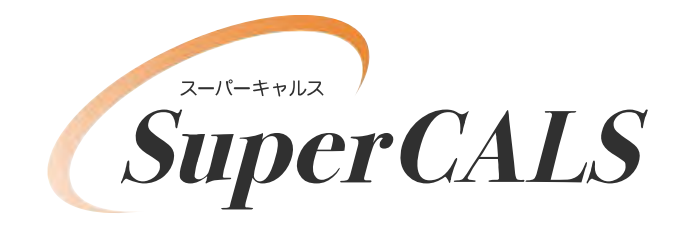

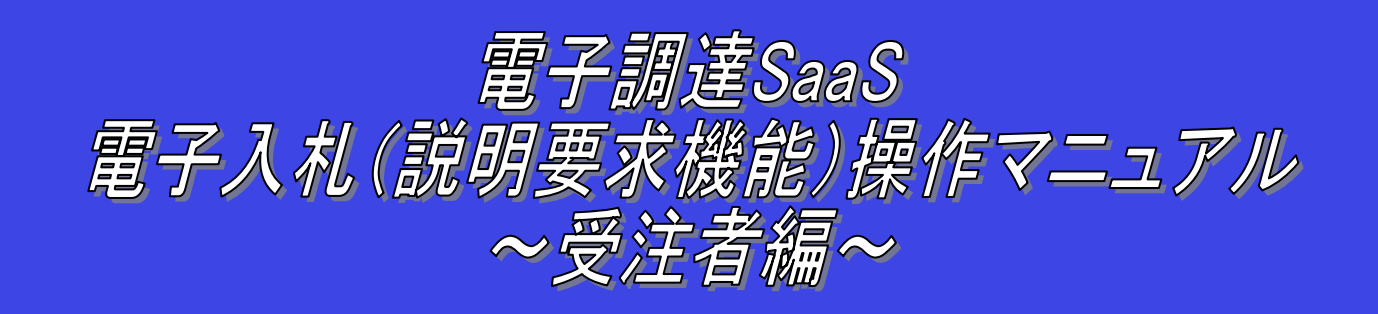

# 平成 26 年 3 月 第 0.1 版 富士通株式会社

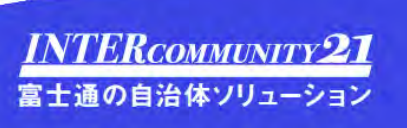

### 改版履歴

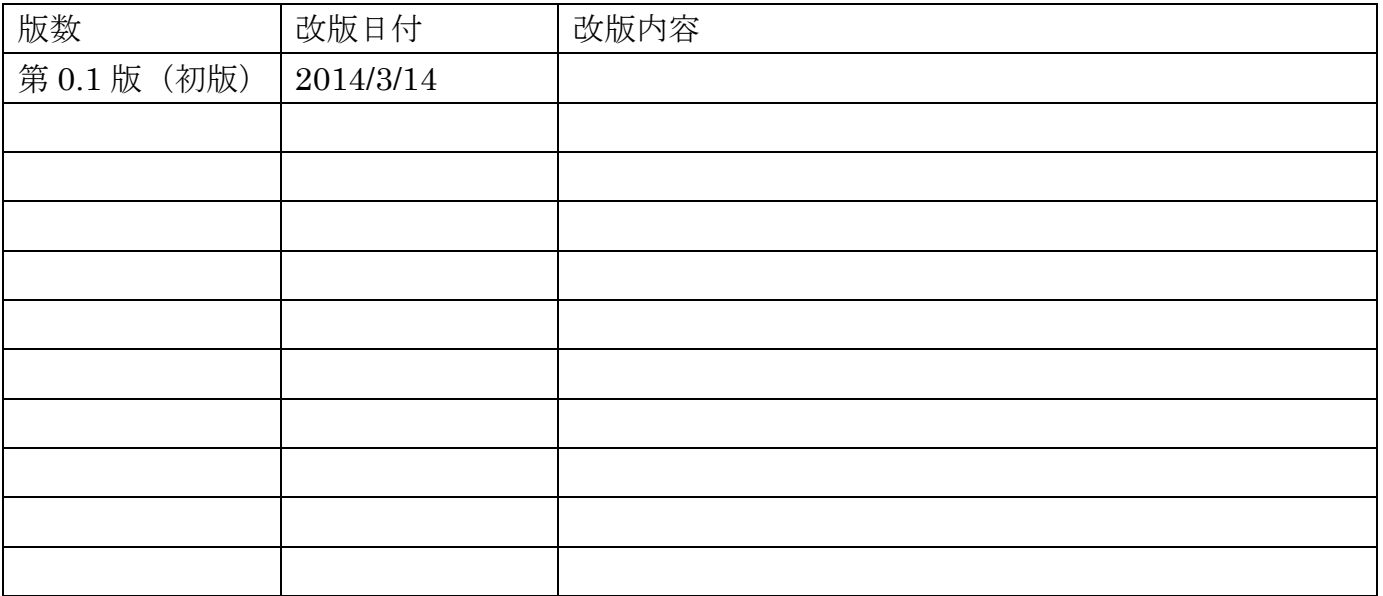

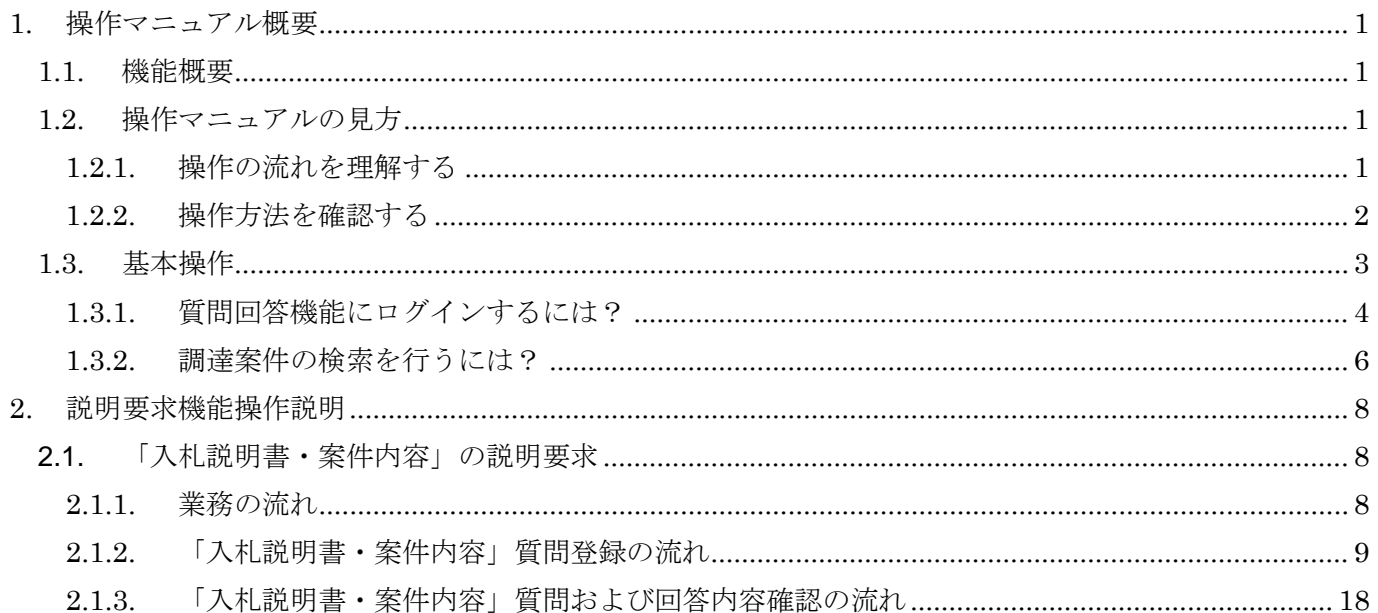

(注)本操作手順書では、V5.0より標準化されたステータスバーの表示については対応しておりませんので、 ご了承ください。

説明要求機能は、入札説明書や案件内容について札幌市に対し質問をする場合や、自社または他社が行った質問に対する札幌市からの回答 内容を確認する場合に使用する機能です。電子入札システムのメニューから「説明要求」のボタンをクリックし、ICカードにてログイン後、 使用してください。なお、簡易認証方式(パスワード認証)では、本機能は使用できませんので、説明要求を行う場合は、直接、契約窓口に 確認してください。

1

## **1.** 操作マニュアル概要

### **1.1.** 機能概要

### **1.2.** 操作マニュアルの見方

### **1.2.1.** 操作の流れを理解する

2章では、説明要求の操作について説明しております。説明要求の操作の説明の冒頭には、以下のような業務の流れについて説明した図を 用意しております。それぞれの業務に記述してある章を参照してください。

以下の図は、「入札説明書・案件内容」の場合の例です。

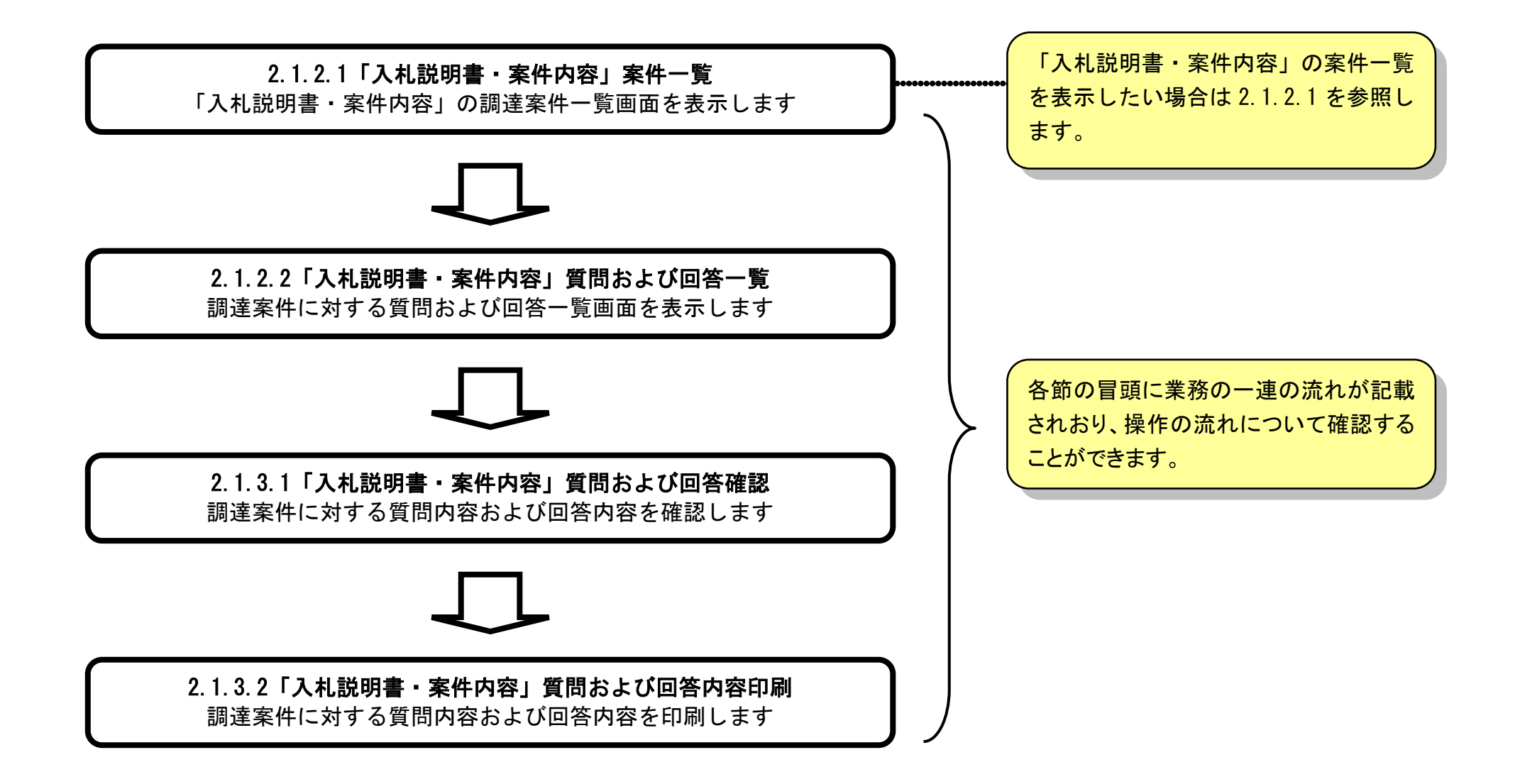

2

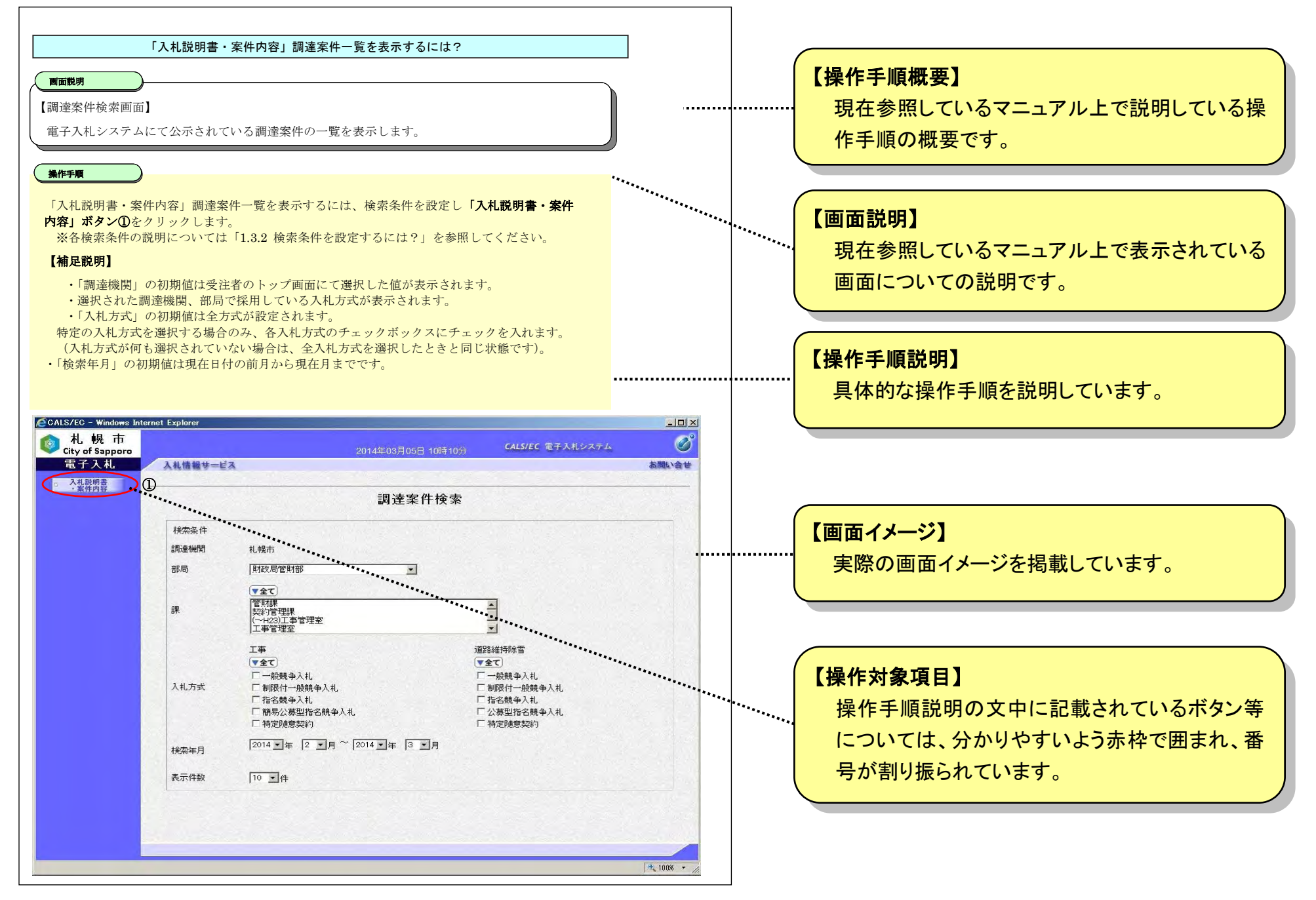

### **1.2.2.** 操作方法を確認する

それぞれの操作説明画面は、以下のような構成で説明しております。

3

**1.3.** 基本操作

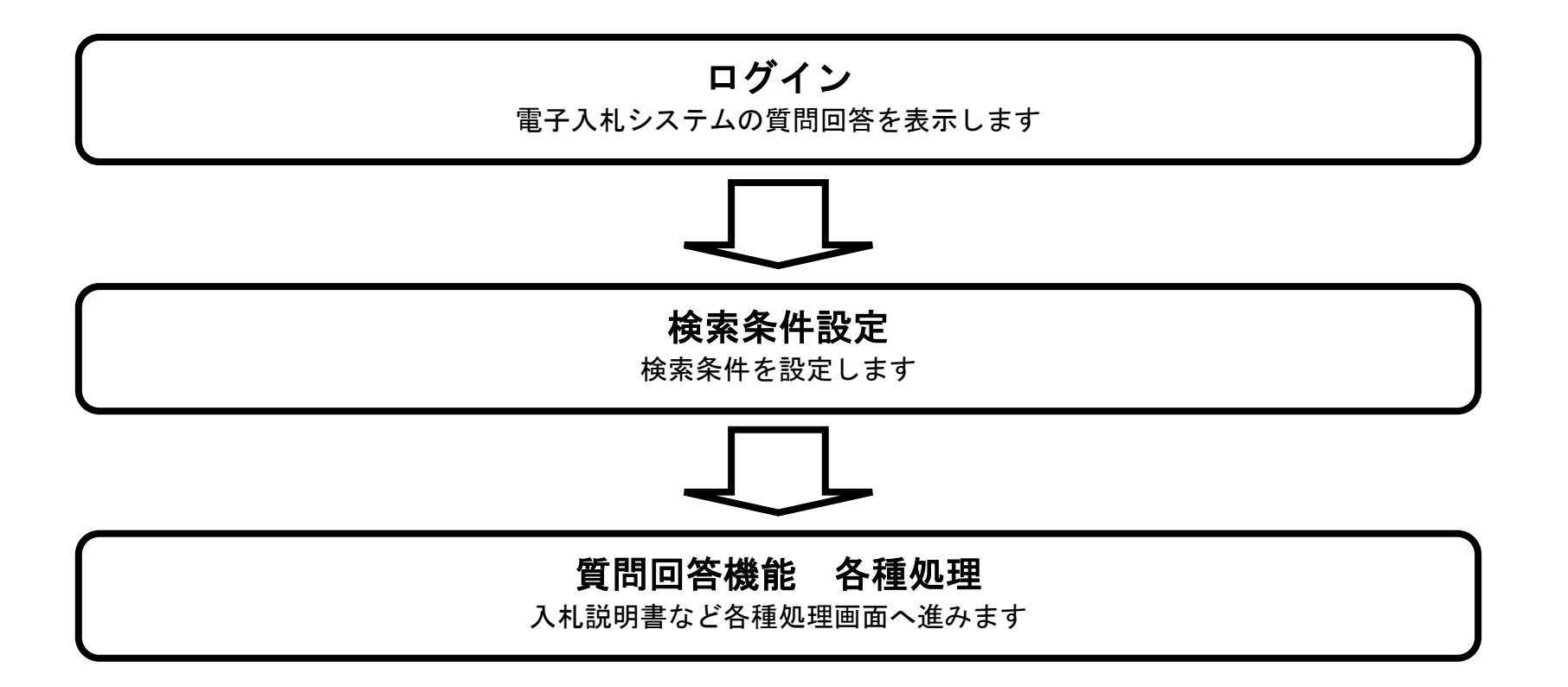

4

## **1.3.1.** 質問回答機能にログインするには?

### 質問回答機能にログインするには?

「説明要求」ボタン1をクリックします。 (業務途中のあらゆるタイミングでクリック可能です)

【電子入札システムトップメニュー画面】 電子入札システムトップメニュー画面です。

#### 画面説明

【補足事項】

簡易認証方式(パスワード認証)にてログインしている場合、本機能はご利用できませんので、質問をする場合は、直 接、契約窓口にご連絡ください。

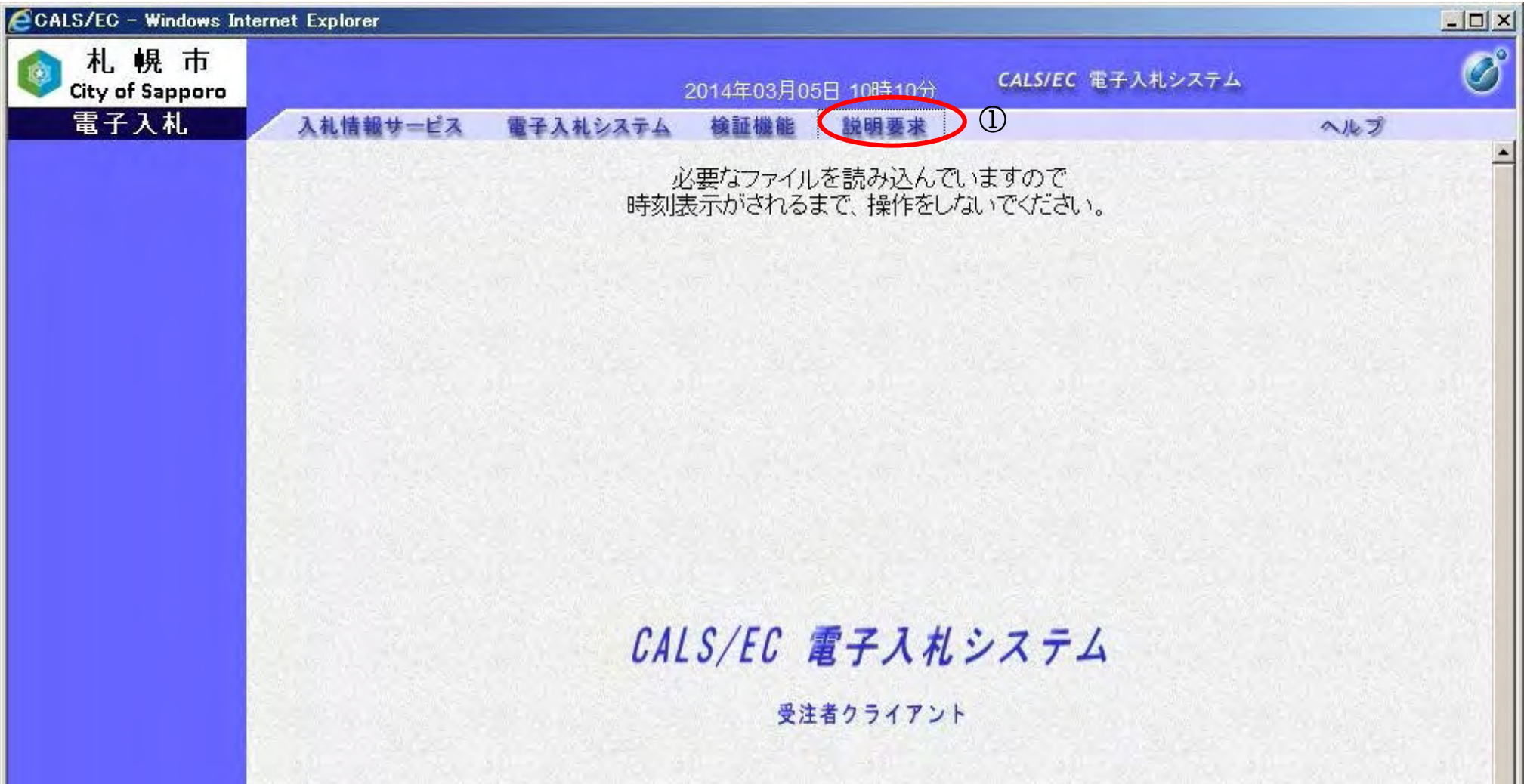

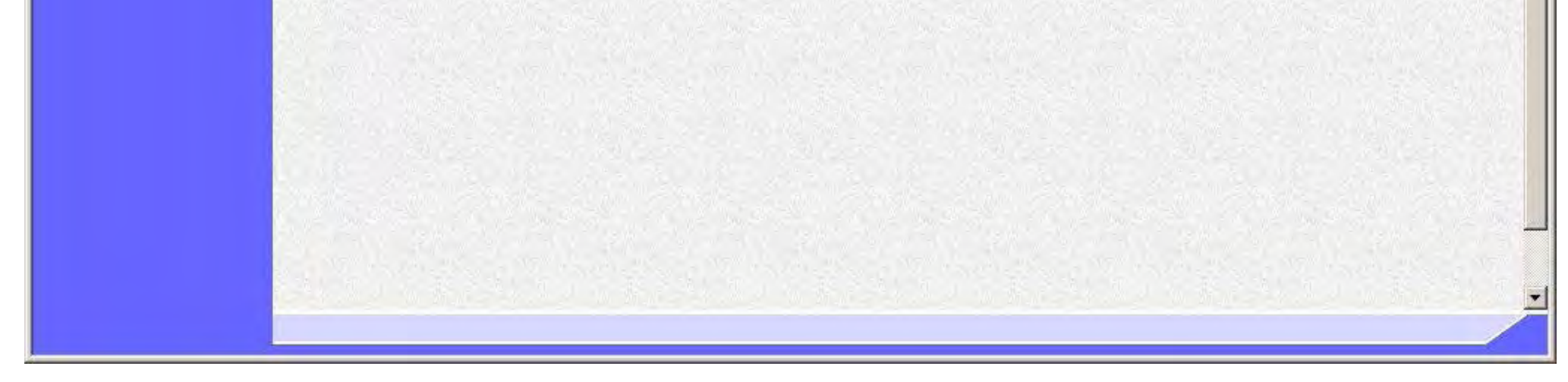

5

### 質問回答機能にログインするには?

【PIN 番号入力ダイアログ】 IC カード情報の確認を行います。

IC カードを IC カードリーダーに挿入されていることを確認し、「PIN 番号」①に PIN を入力後、「OK」ボタン②をクリ ックします。

### 画面説明

※PIN 番号とは、IC カード購入時に認証局から渡されるパスワードです。 ※担当者欄には入力する必要はありません。

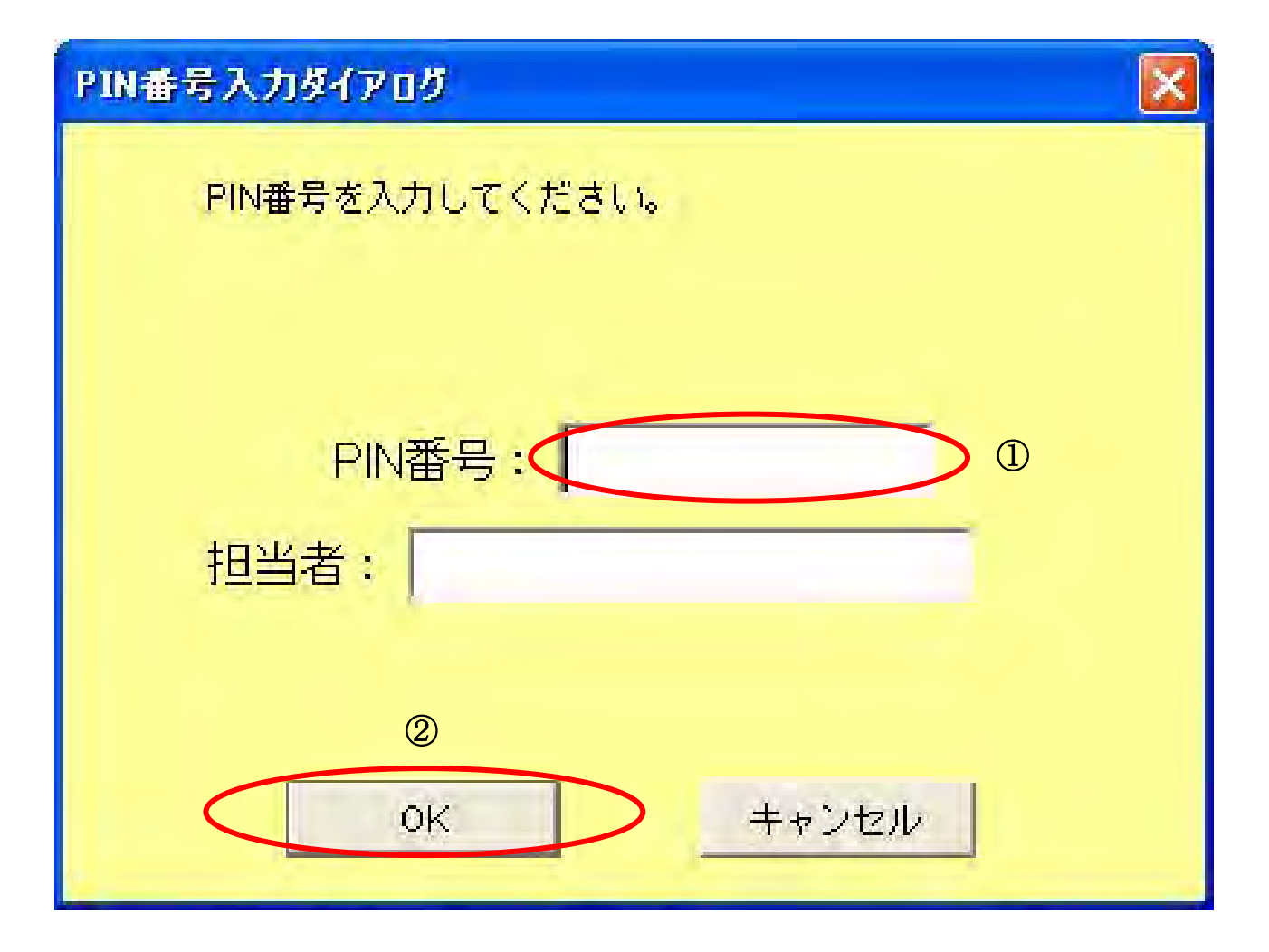

6

## **1.3.2.** 調達案件の検索を行うには?

#### 調達案件の検索を行うには?

【調達案件検索画面】 調達案件の検索条件を設定する画面です。

#### 画面説明

案件の検索条件を設定し、左メニューの「入札説明書・案件内容」ボタン①をクリックすることにより、「入札説明書・案 件内容」の調達案件一覧を表示します。詳細については、「2.1.2.1.「入札説明書・案件内容」調達案件一覧を表示するには?」 を参照してください。

#### 【補足説明】

- ・「調達機関」の初期値は入札処理「調達機関・調達分類」選択画面にて選択した値が表示されます。
- ・「入札方式」の初期値は全方式が設定されます。特定の入札方式を選択する場合のみ、各入札方式のチェックボックス にチェックを入れます。
- ・「検索年月」の初期値は現在日付の前月から現在月までです。

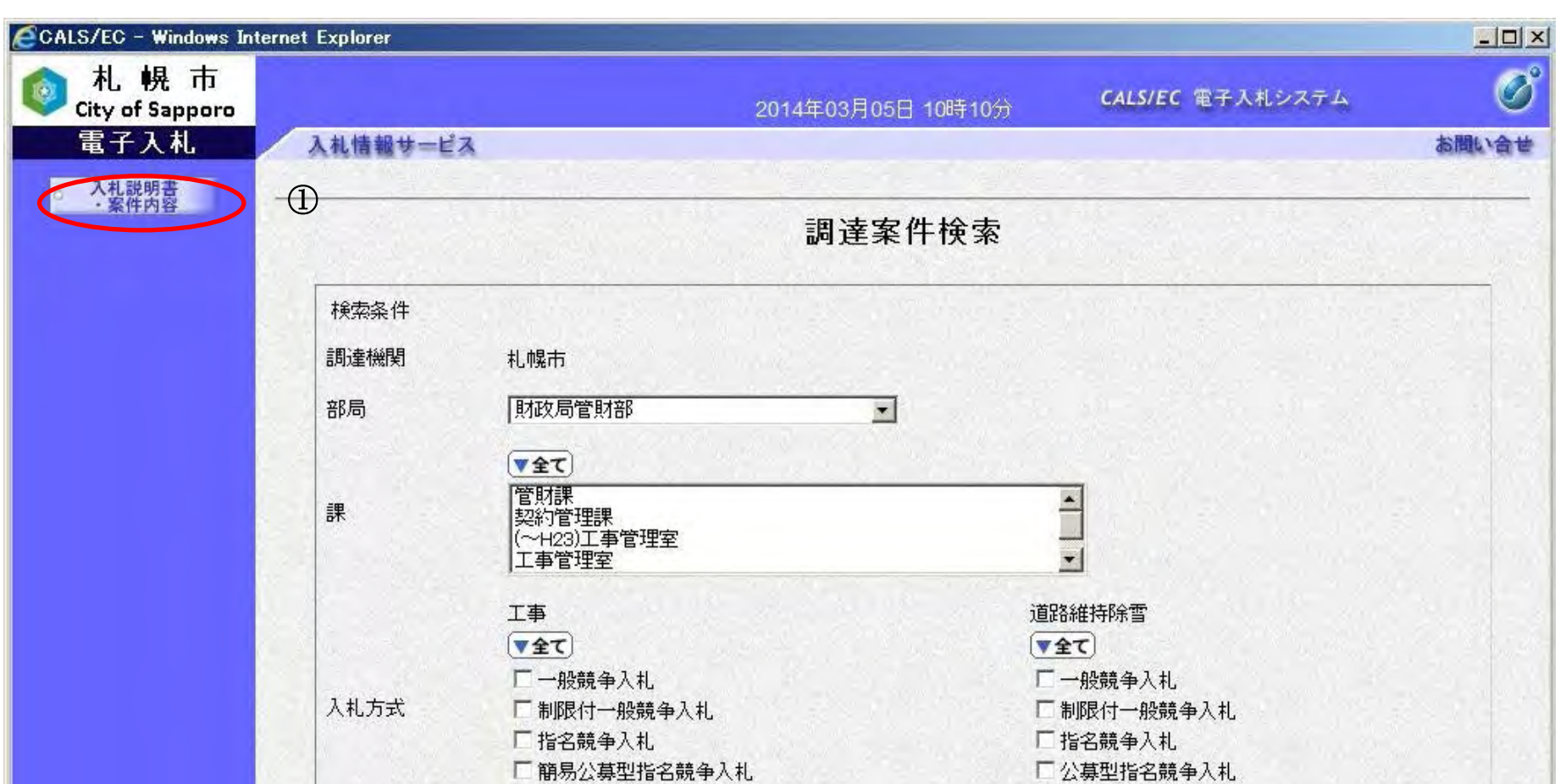

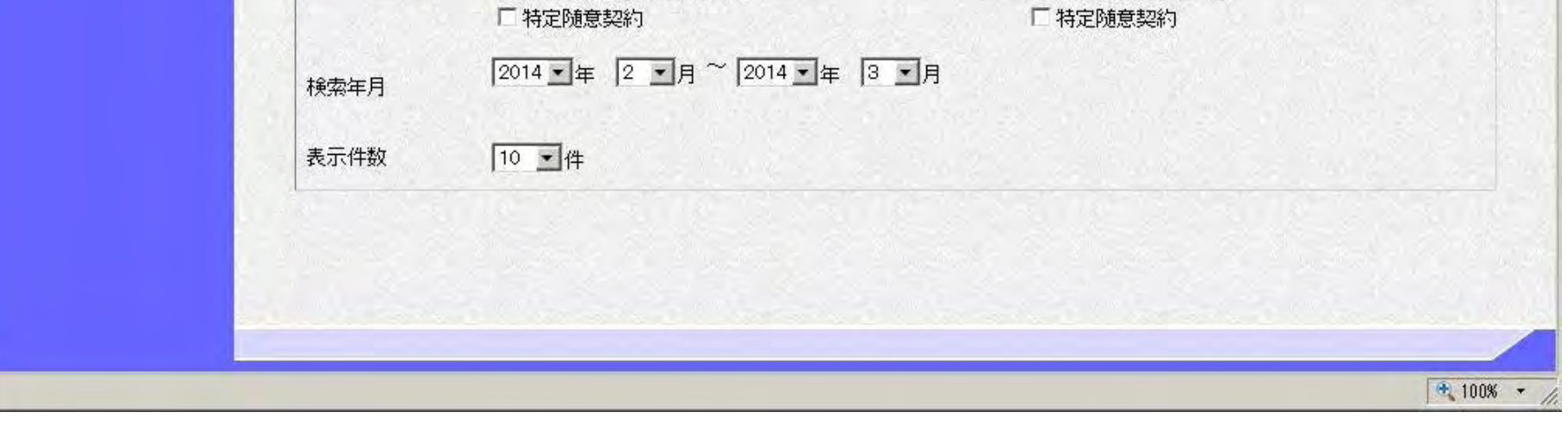

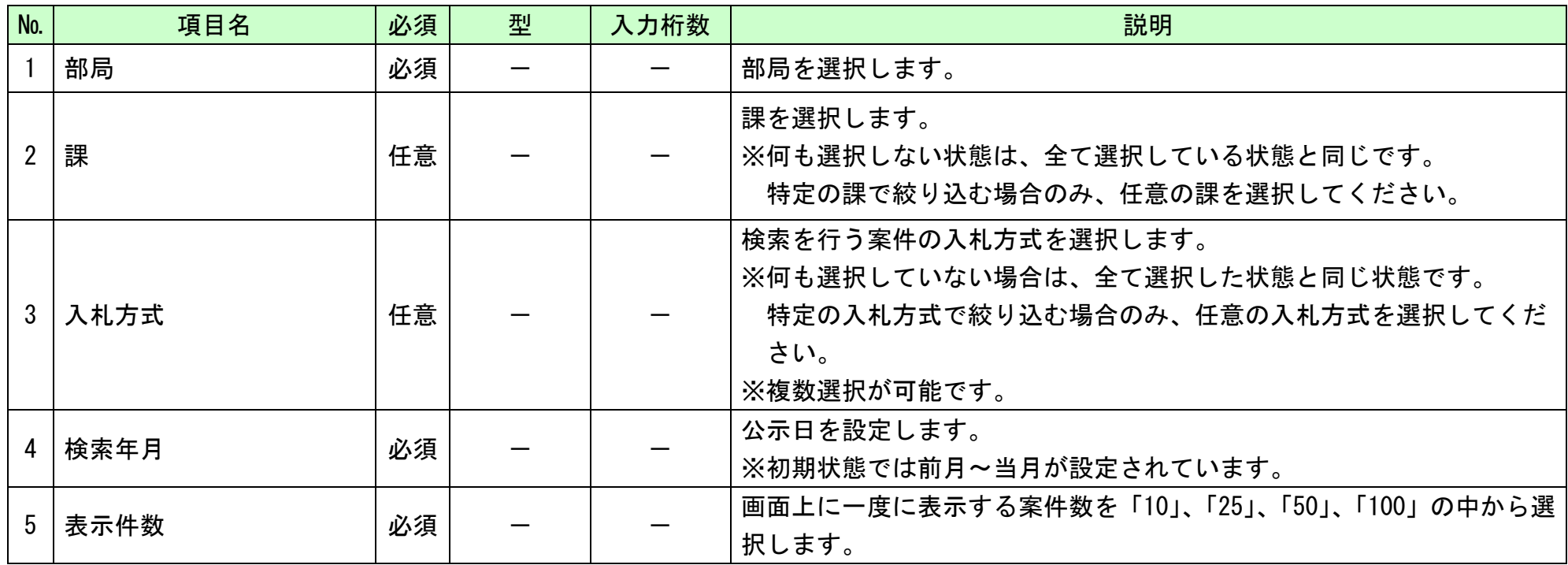

8

## **2.** 説明要求機能操作説明

## **2.1.** 「入札説明書・案件内容」の説明要求

**2.1.1.** 業務の流れ

# [2.1.2](#page-11-0)「入札説明書・案件内容」質問登録

調達案件に対する質問を行います

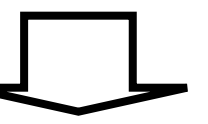

[2.1.3](#page-20-0)「入札説明書・案件内容」質問および回答内容確認 調達案件に対する質問および回答内容確認を行います

9

## <span id="page-11-0"></span>**2.1.2.** 「入札説明書・案件内容」質問登録の流れ

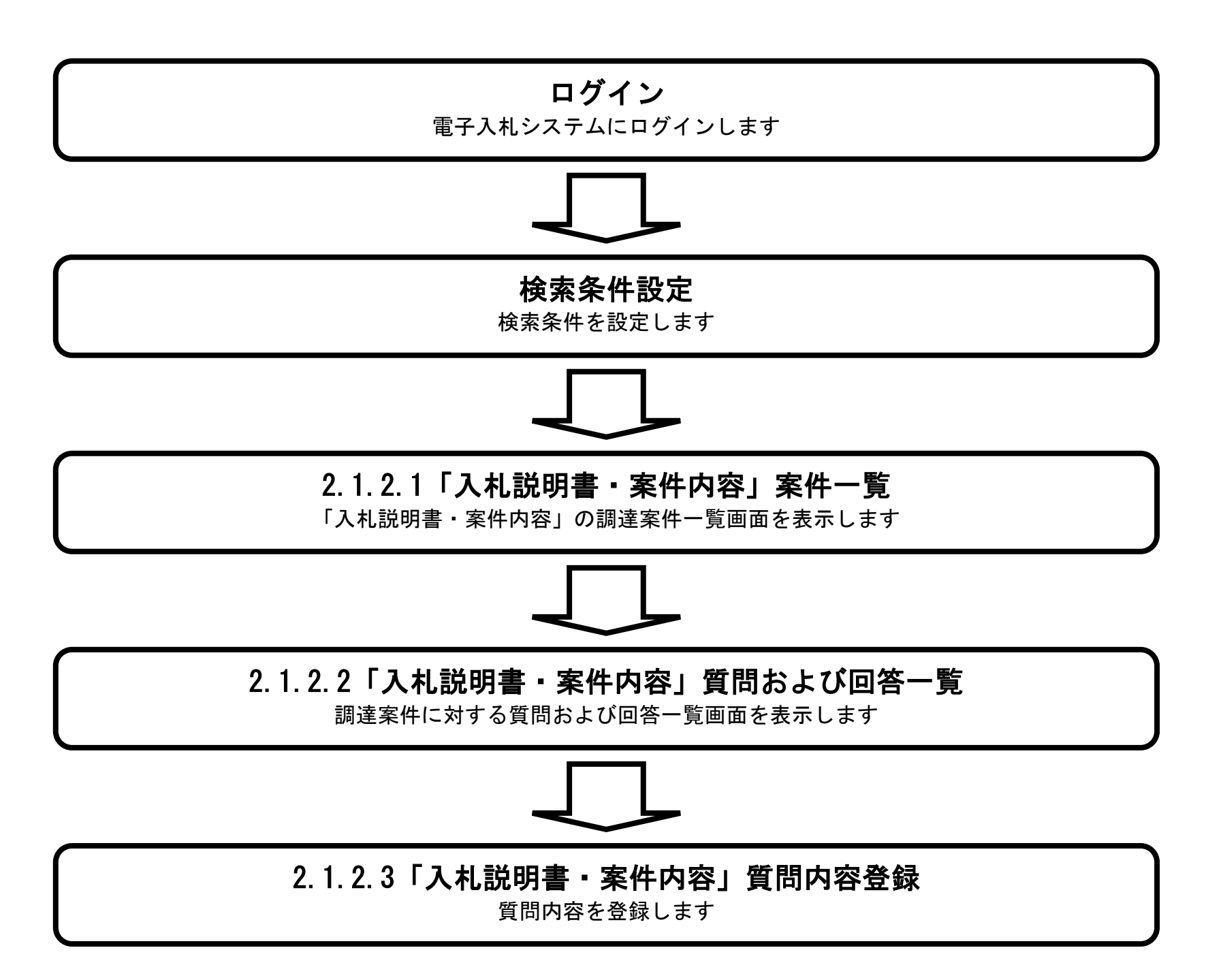

10

### <span id="page-12-0"></span>2.1.2.1. 「入札説明書・案件内容」調達案件一覧を表示するには?

「入札説明書・案件内容」調達案件一覧を表示するには、検索条件を設定し「入札説明書・案件内容」ボタン①をクリッ クします。

【調達案件検索画面】

電子入札システムにて公示されている調達案件の一覧を表示します。

#### 画面説明

※各検索条件の説明については「1.3.2. 検索条件の検索を行うには?」を参照してください。

#### 【補足説明】

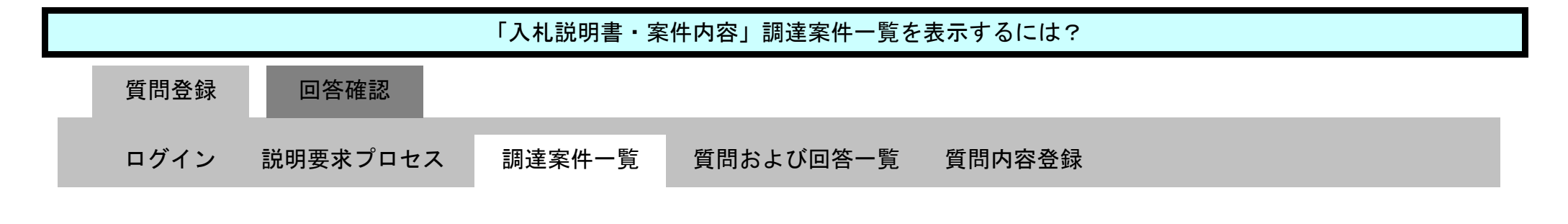

・「調達機関」の初期値は入札処理「調達機関・調達分類」画面にて選択した値が表示されます。

- ・「入札方式」の初期値は全方式が設定されます。 特定の入札方式を選択する場合のみ、各入札方式のチェックボックスにチェックを入れます。 (入札方式が何も選択されていない場合は、全入札方式を選択したときと同じ状態です)。
- ・「検索年月」の初期値は現在日付の前月から現在月までです。

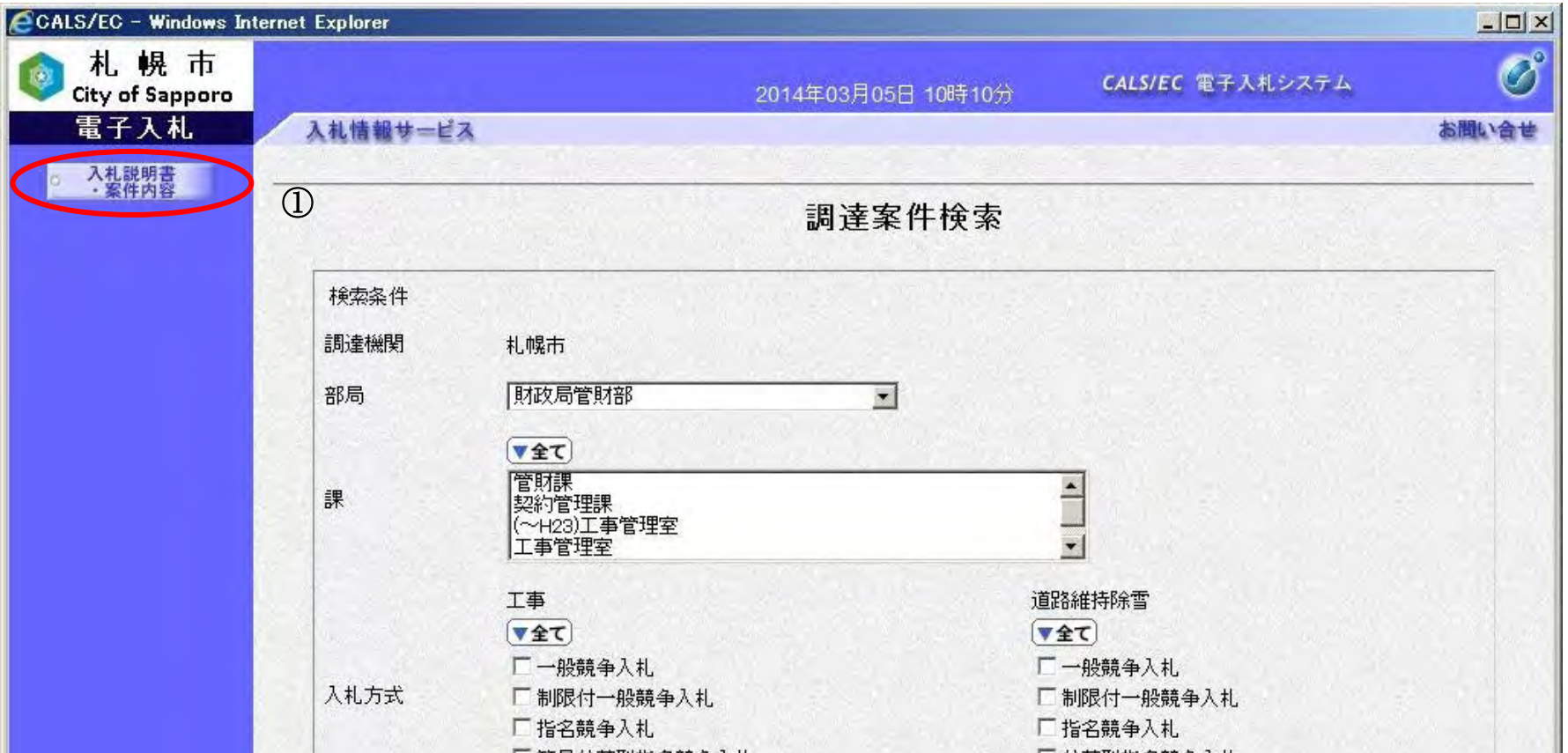

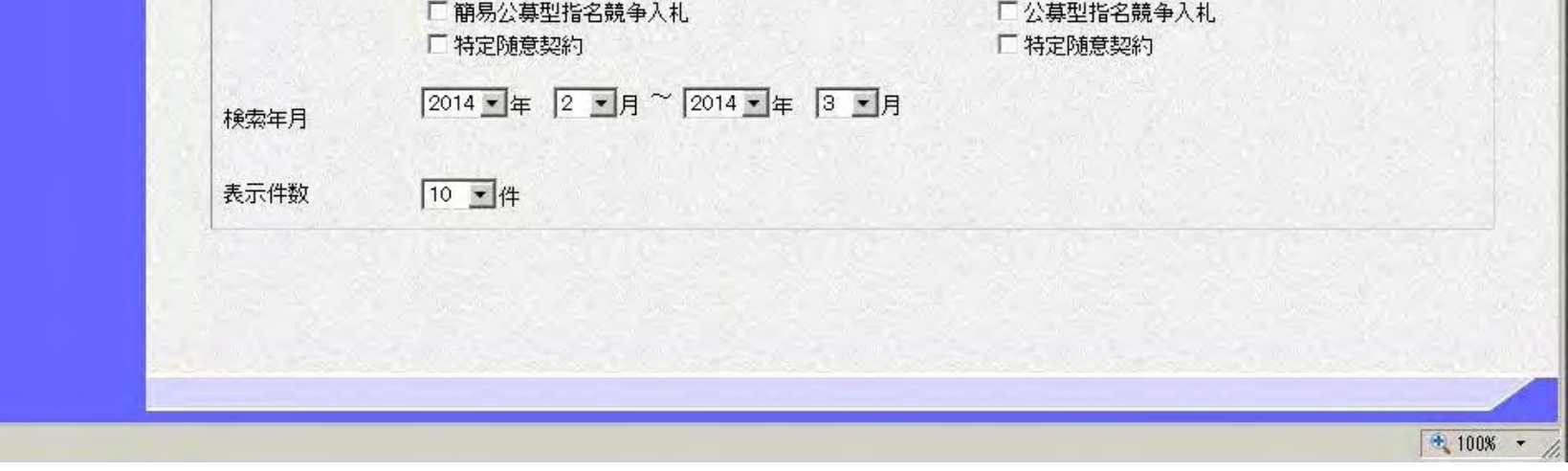

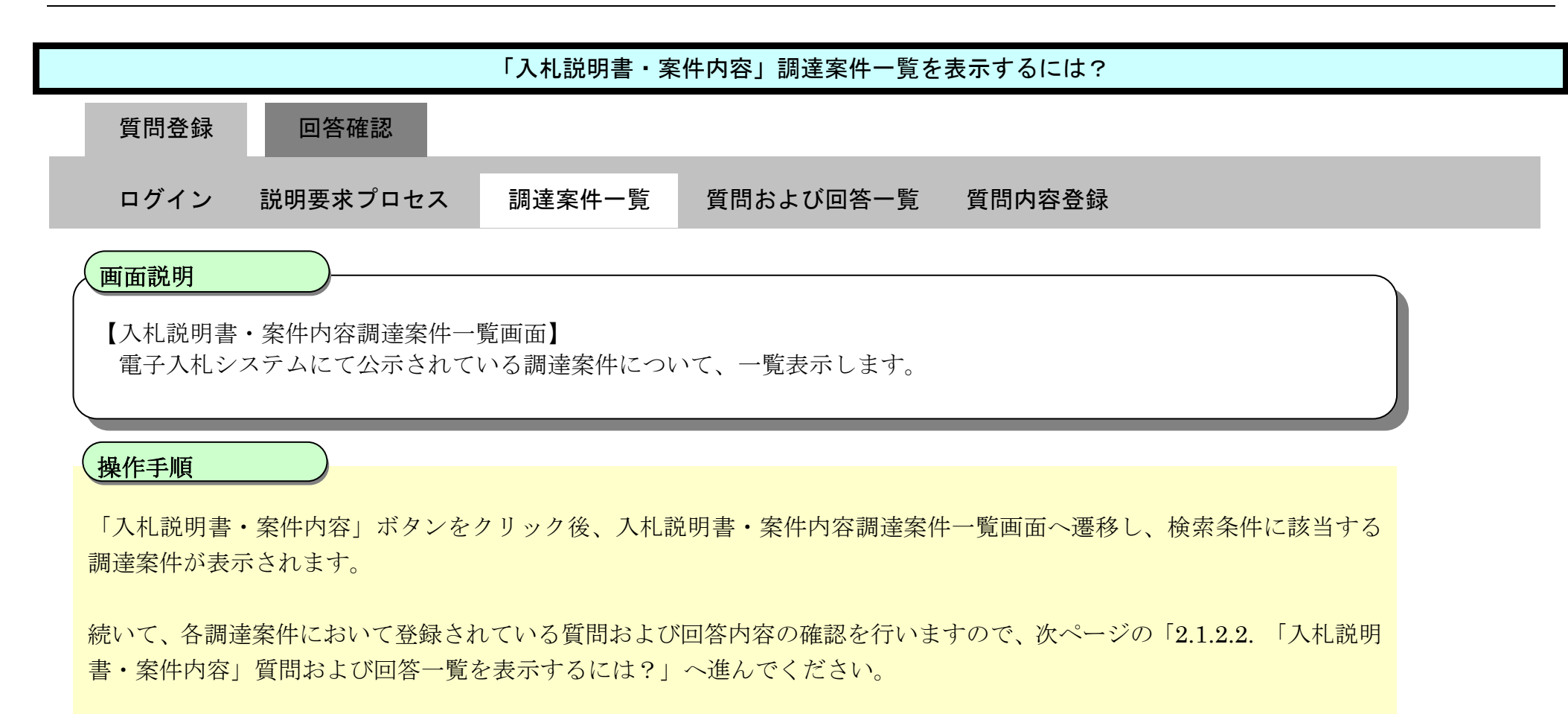

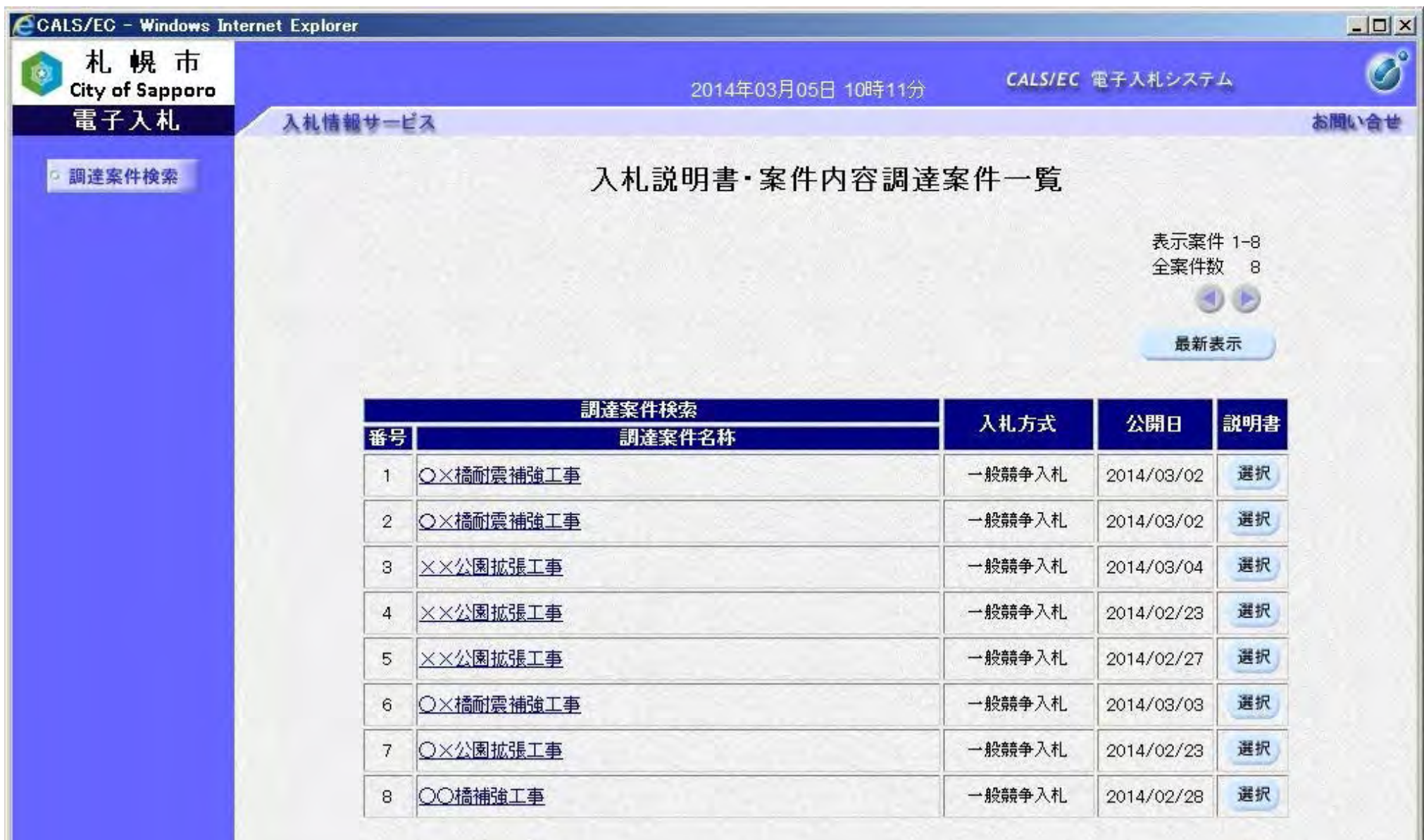

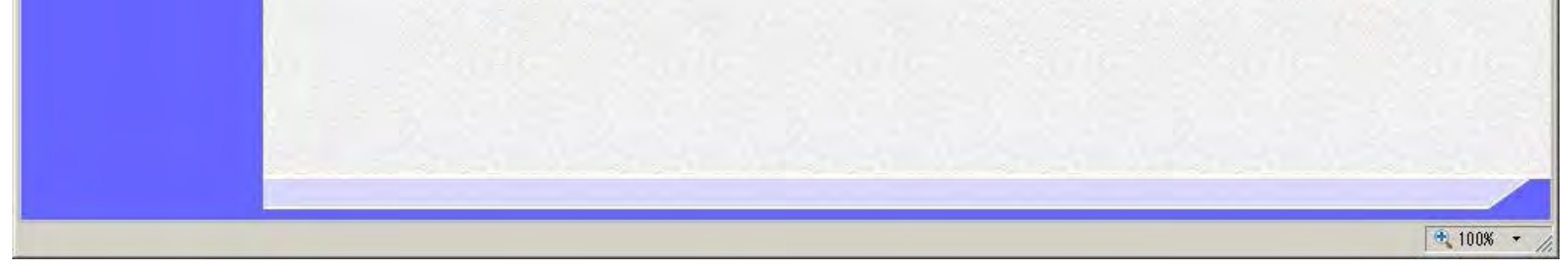

12

### <span id="page-14-0"></span>2.1.2.2. 「入札説明書・案件内容」質問および回答一覧を表示するには?

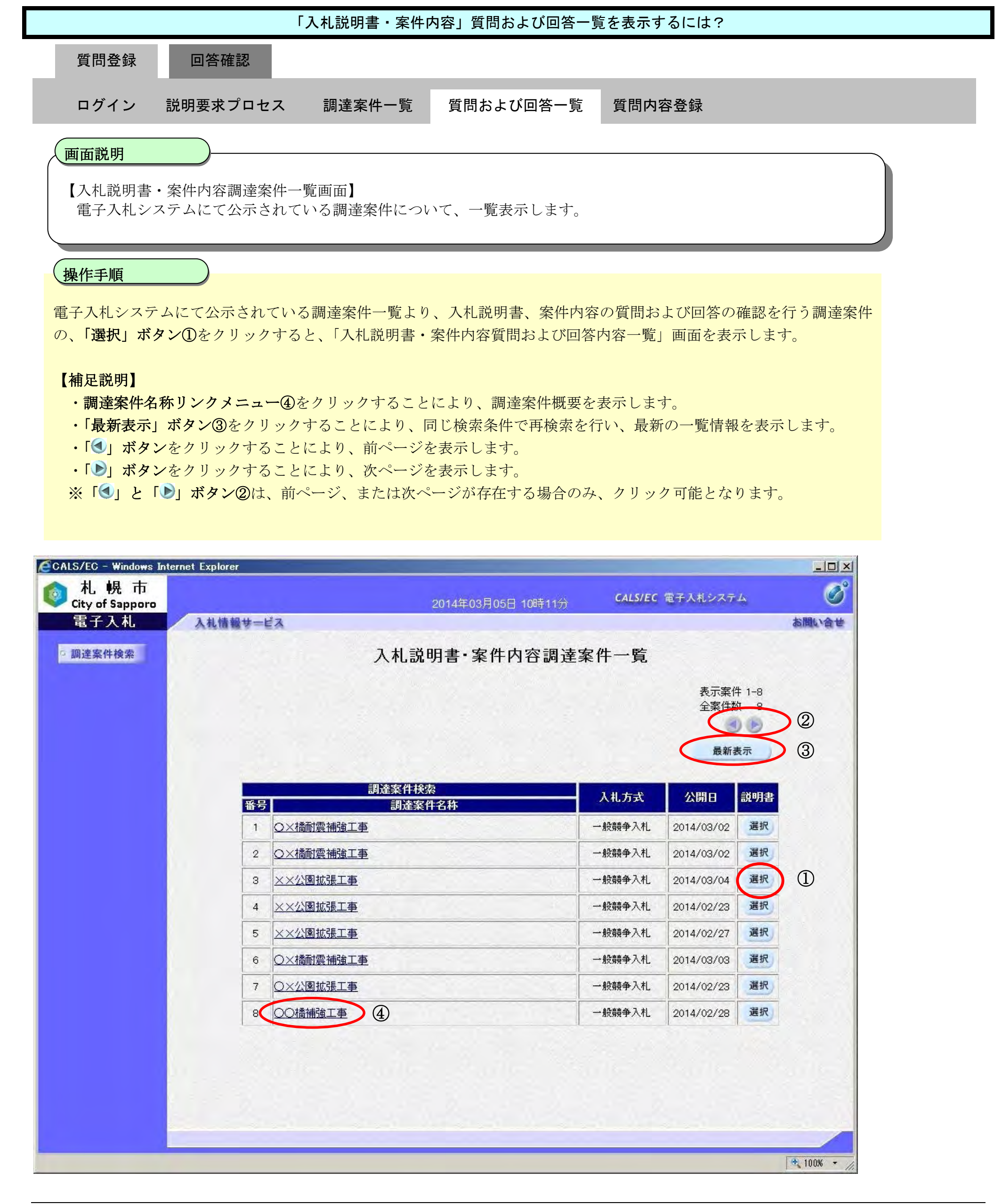

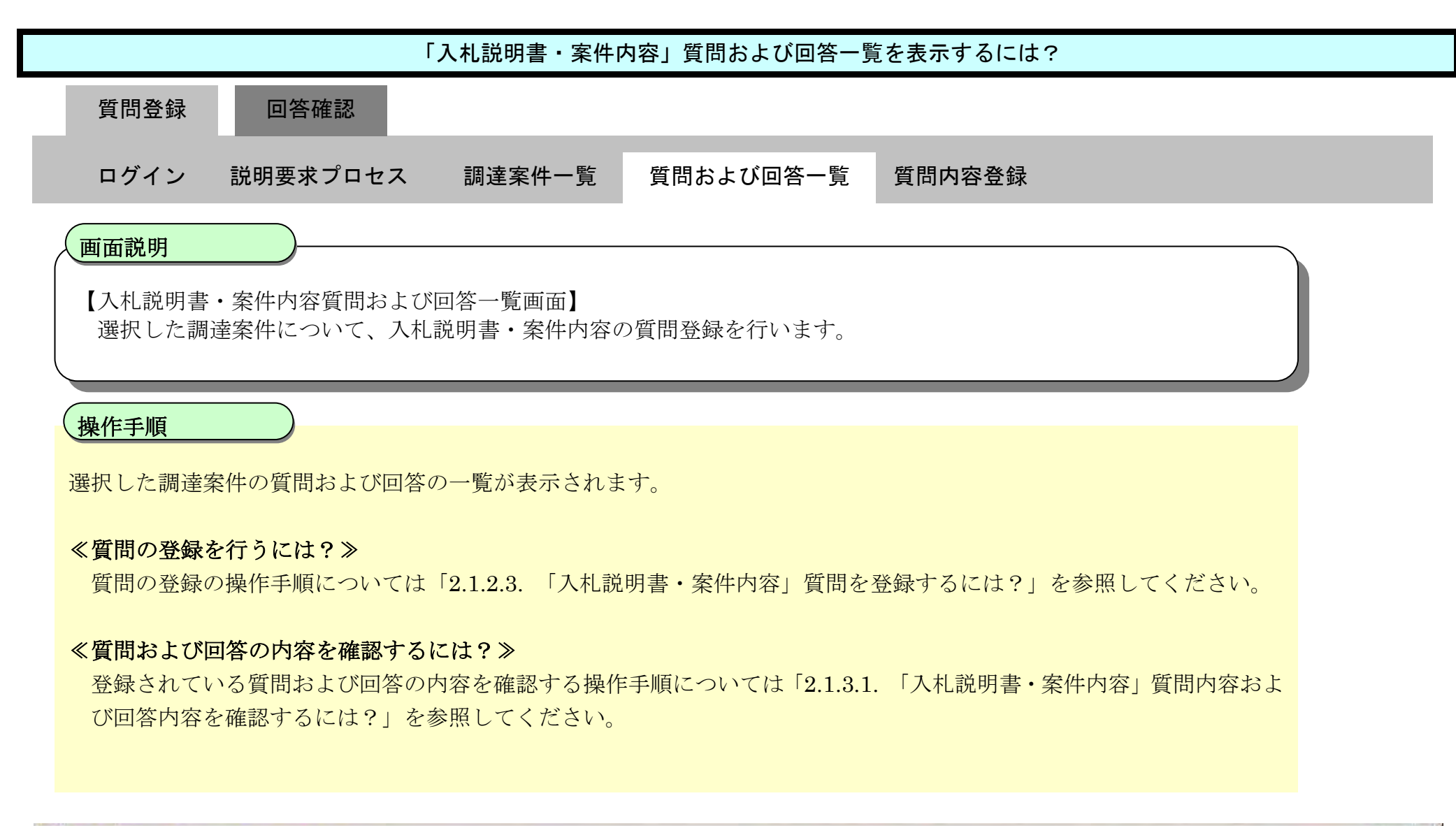

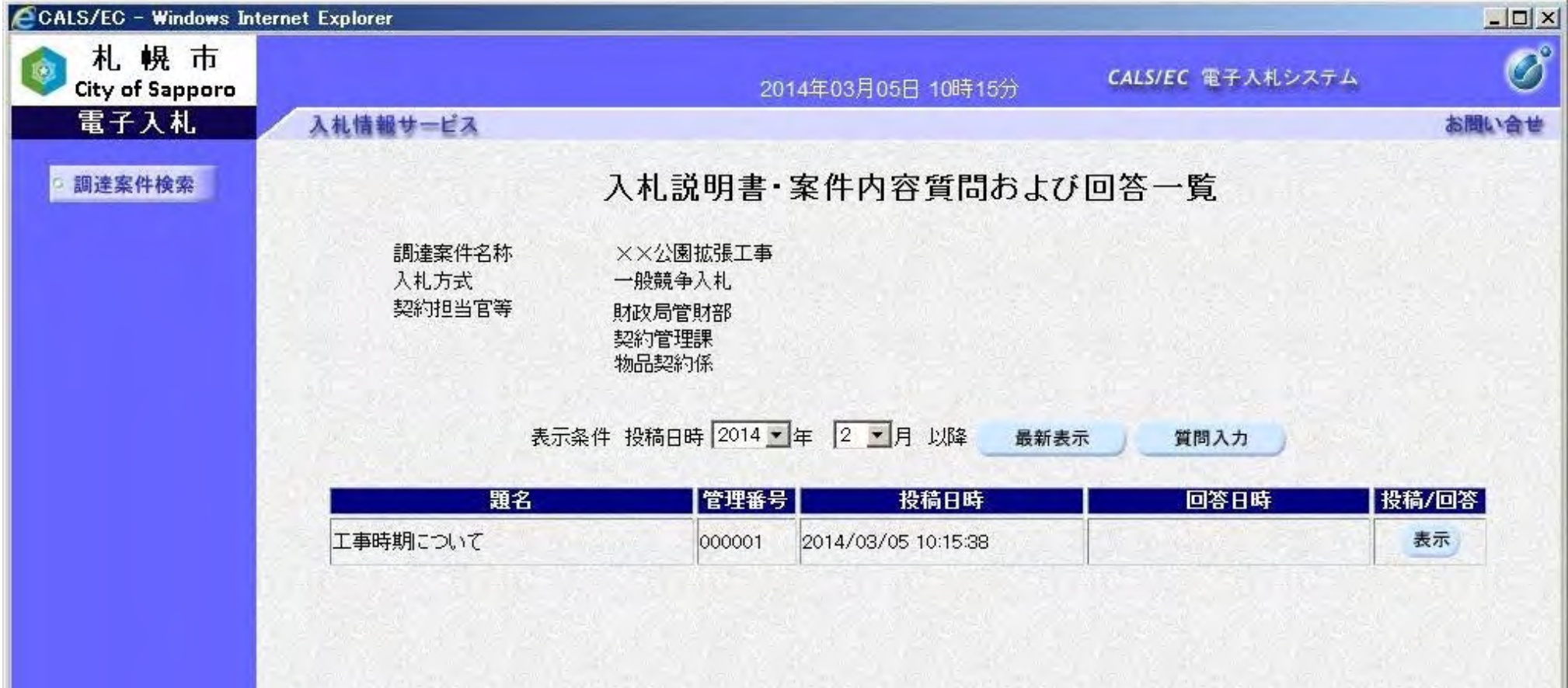

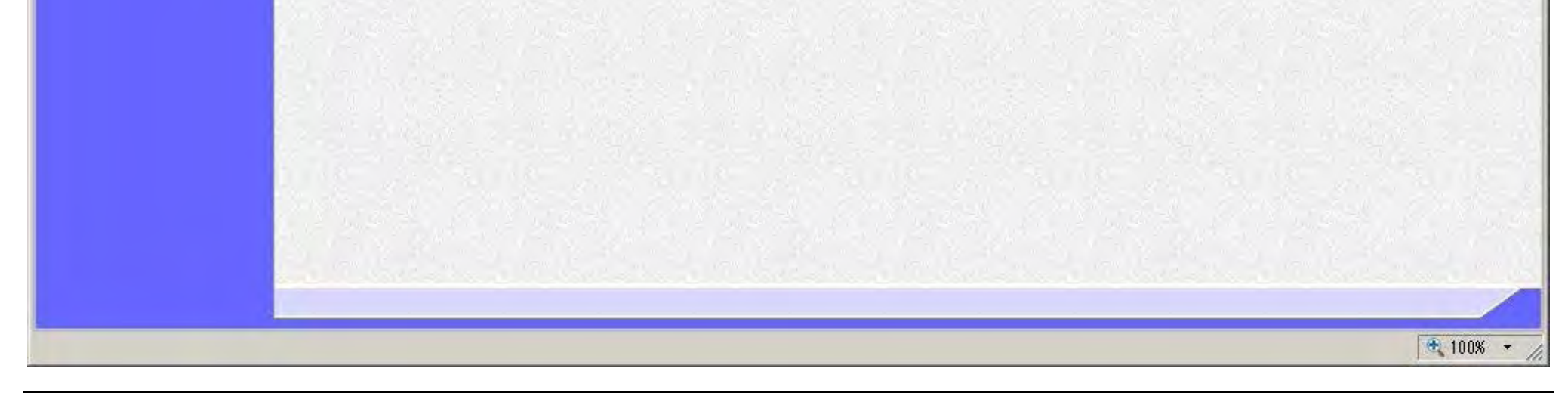

## <span id="page-16-0"></span>2.1.2.3. 「入札説明書・案件内容」質問を登録するには?

電子調達 SaaS 電子入札(質問回答機能)操作マニュアル ~受注者編~

14

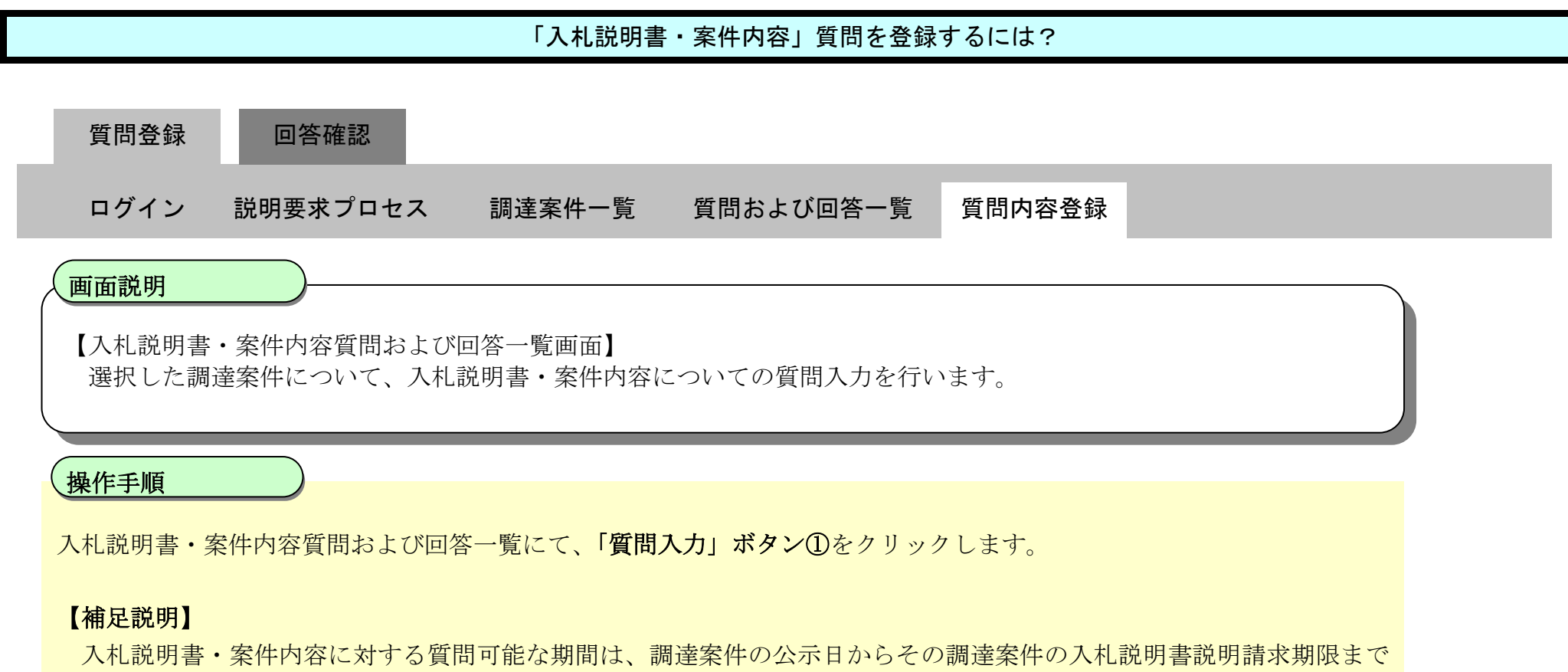

です。

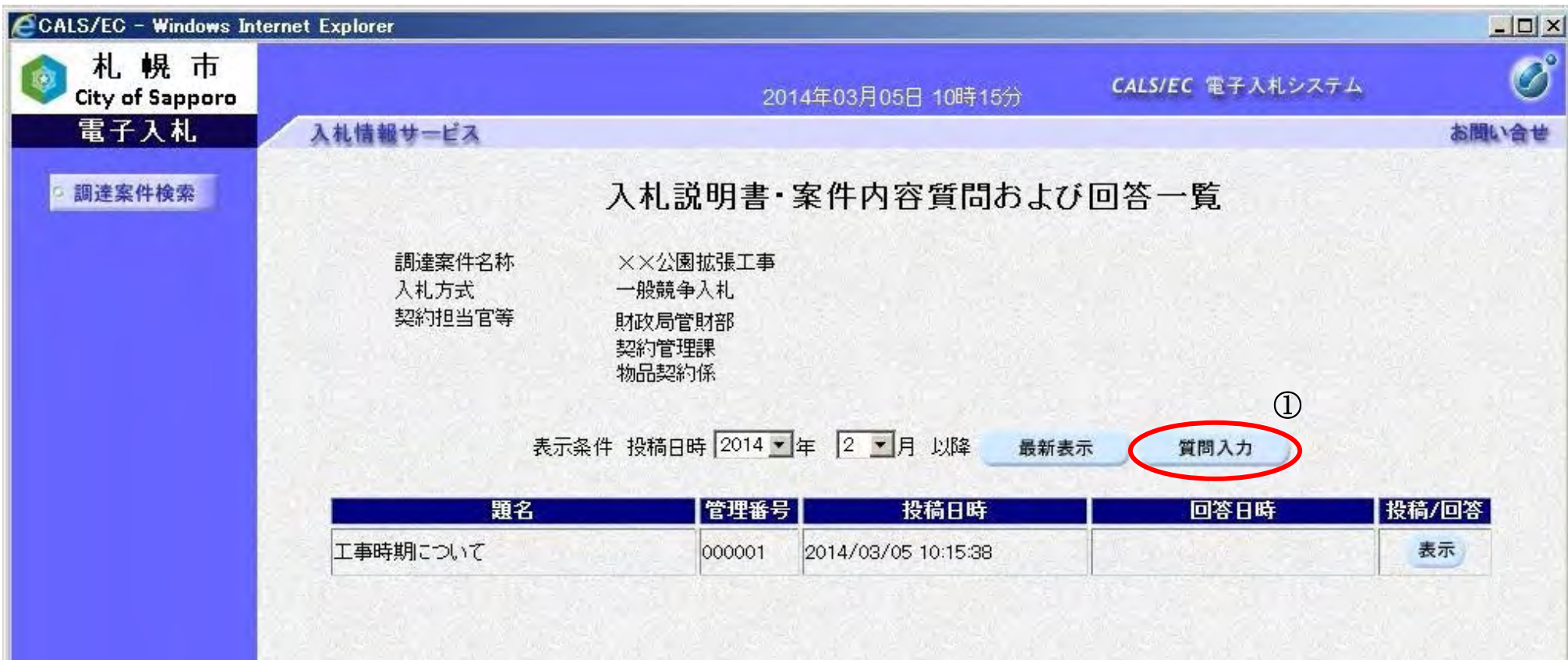

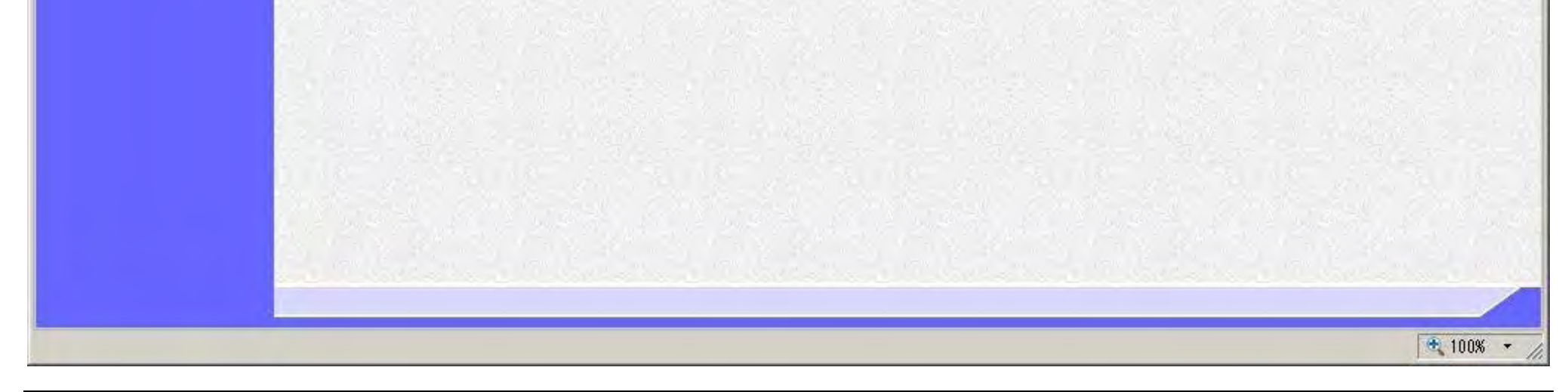

15

#### 「入札説明書・案件内容」質問を登録するには?

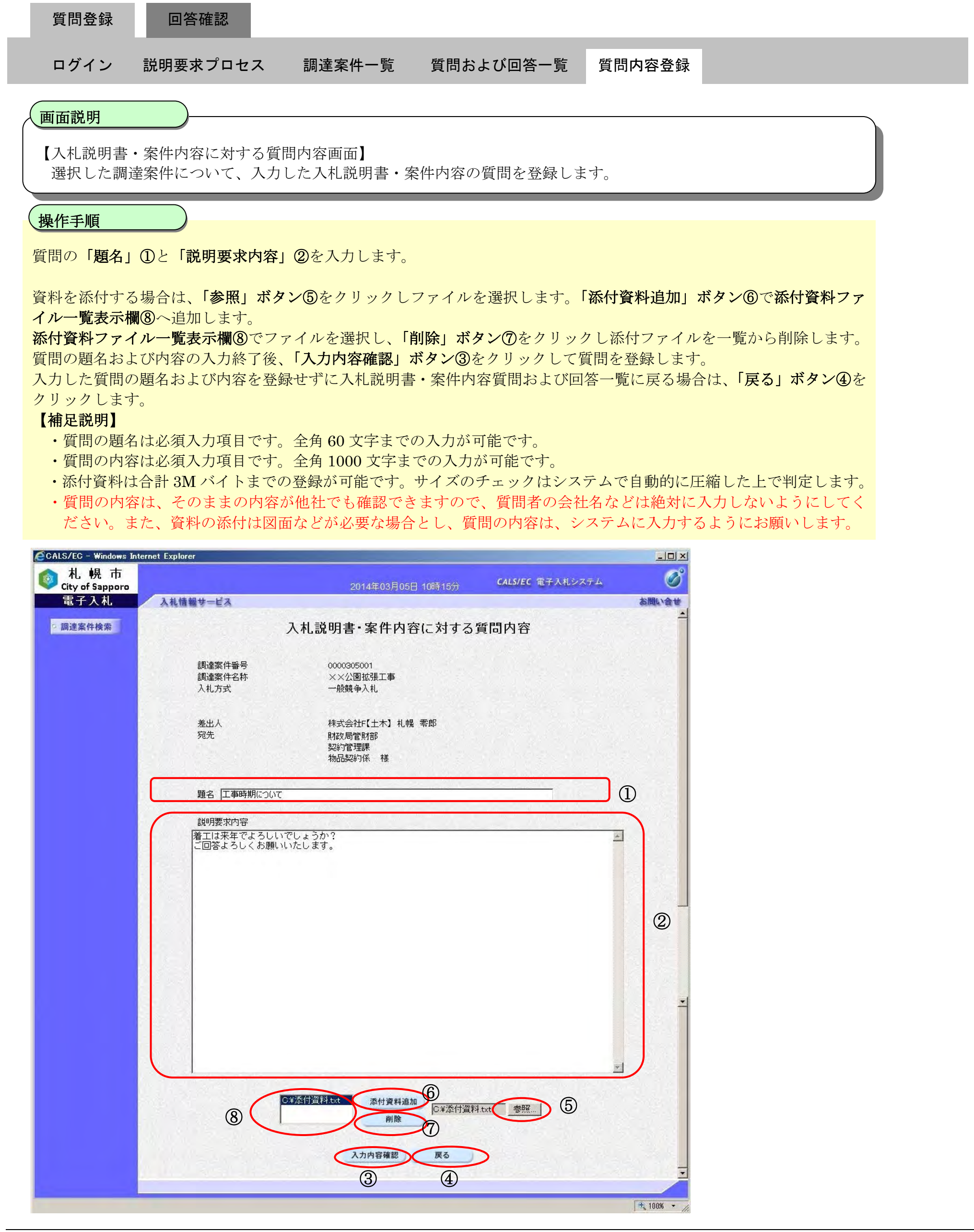

16

#### 「入札説明書・案件内容」質問を登録するには?

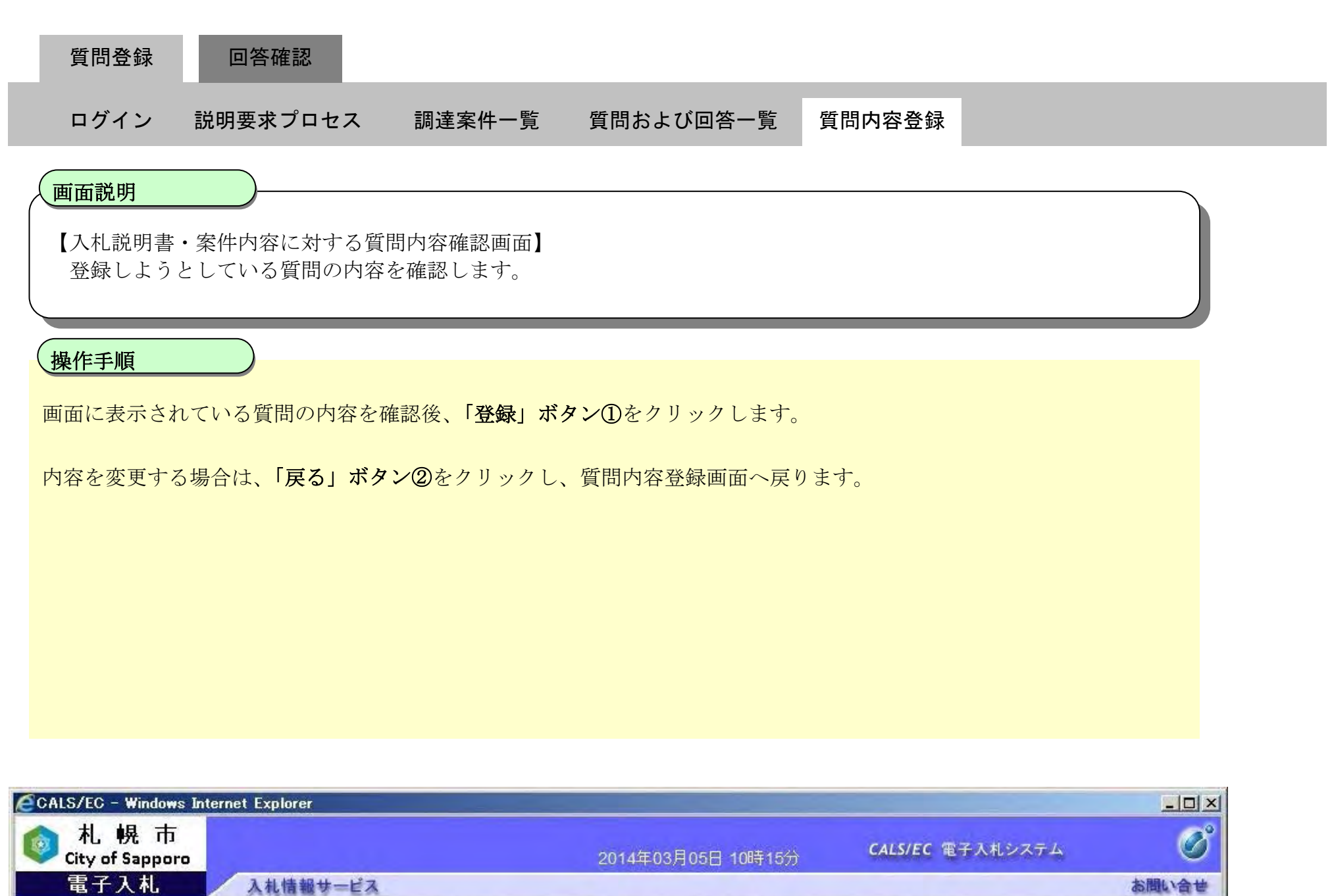

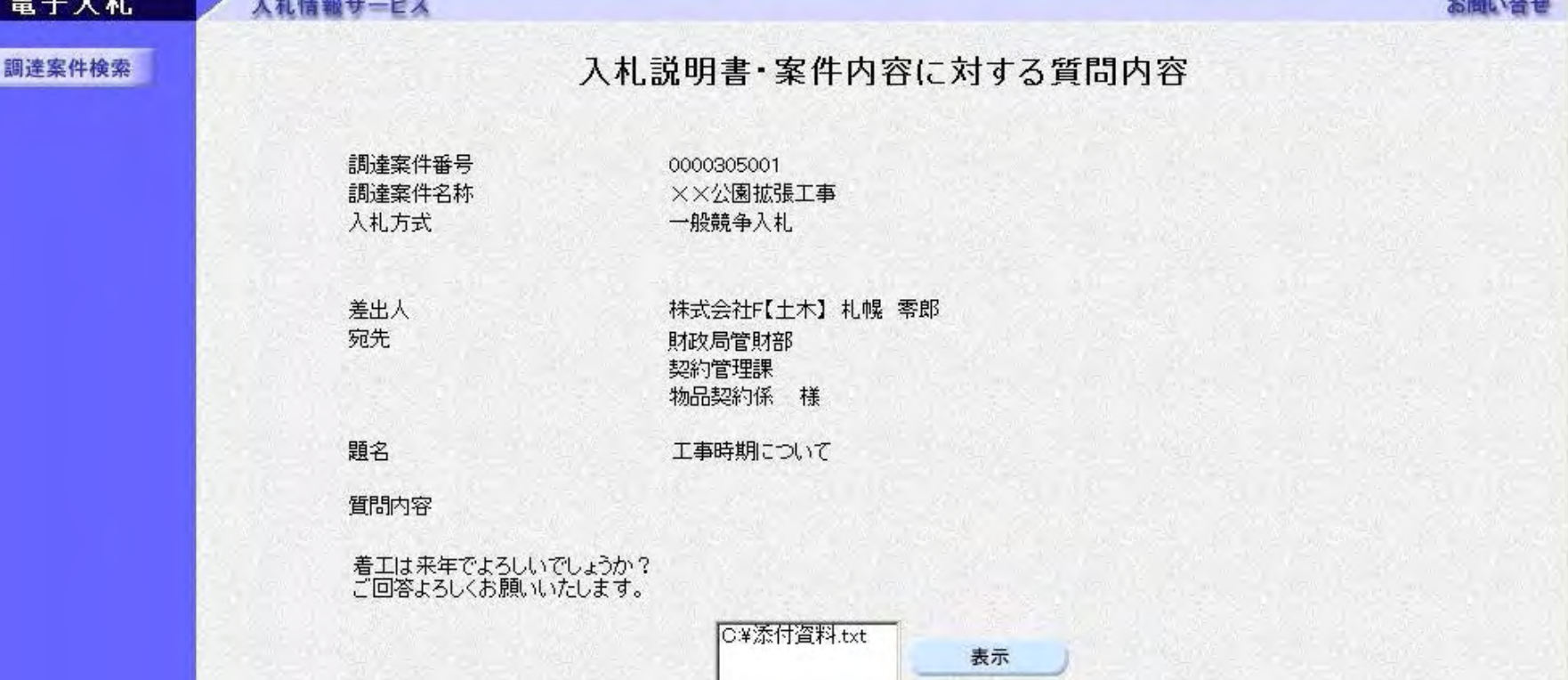

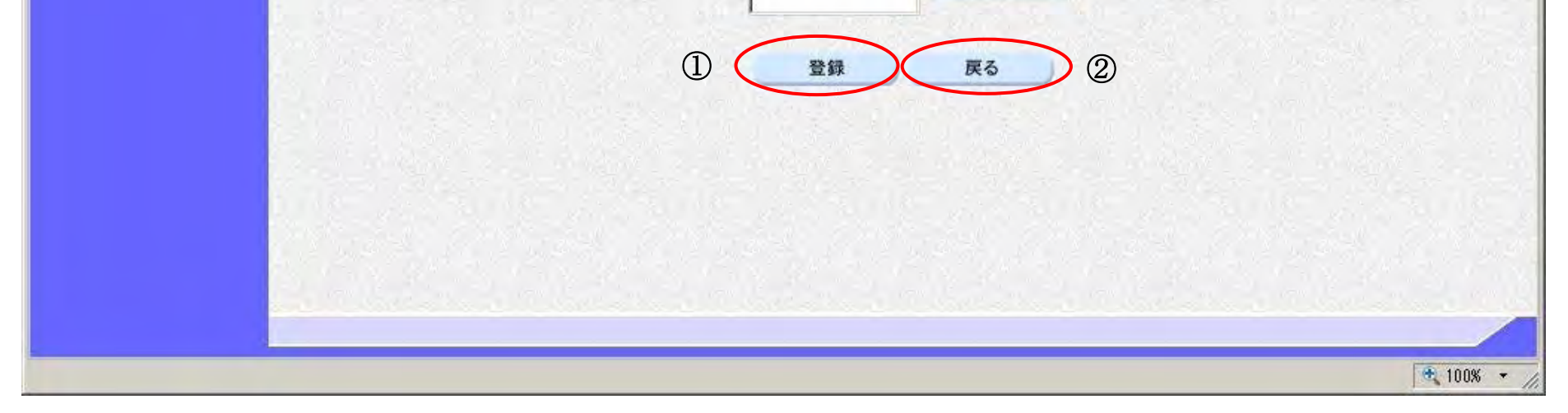

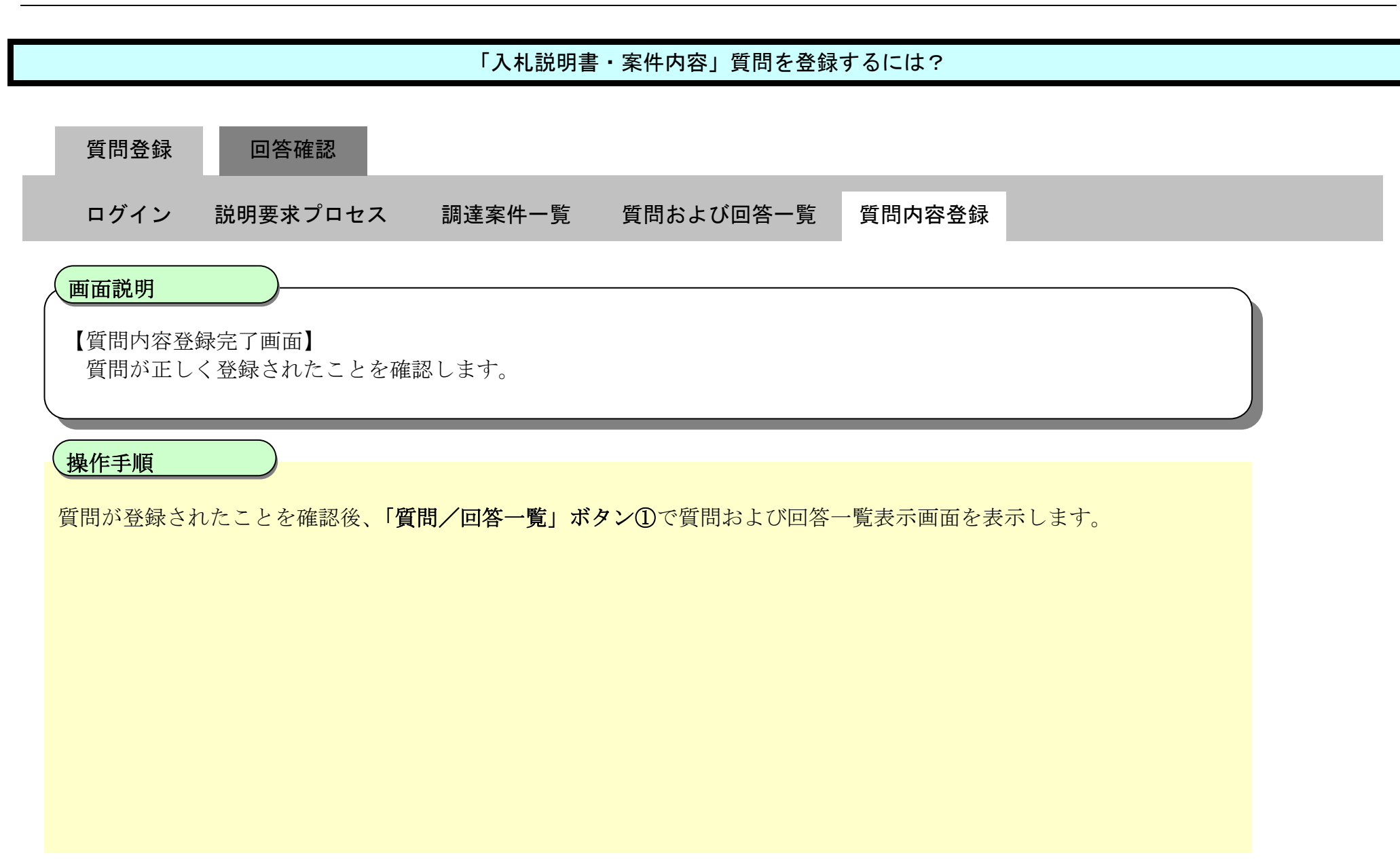

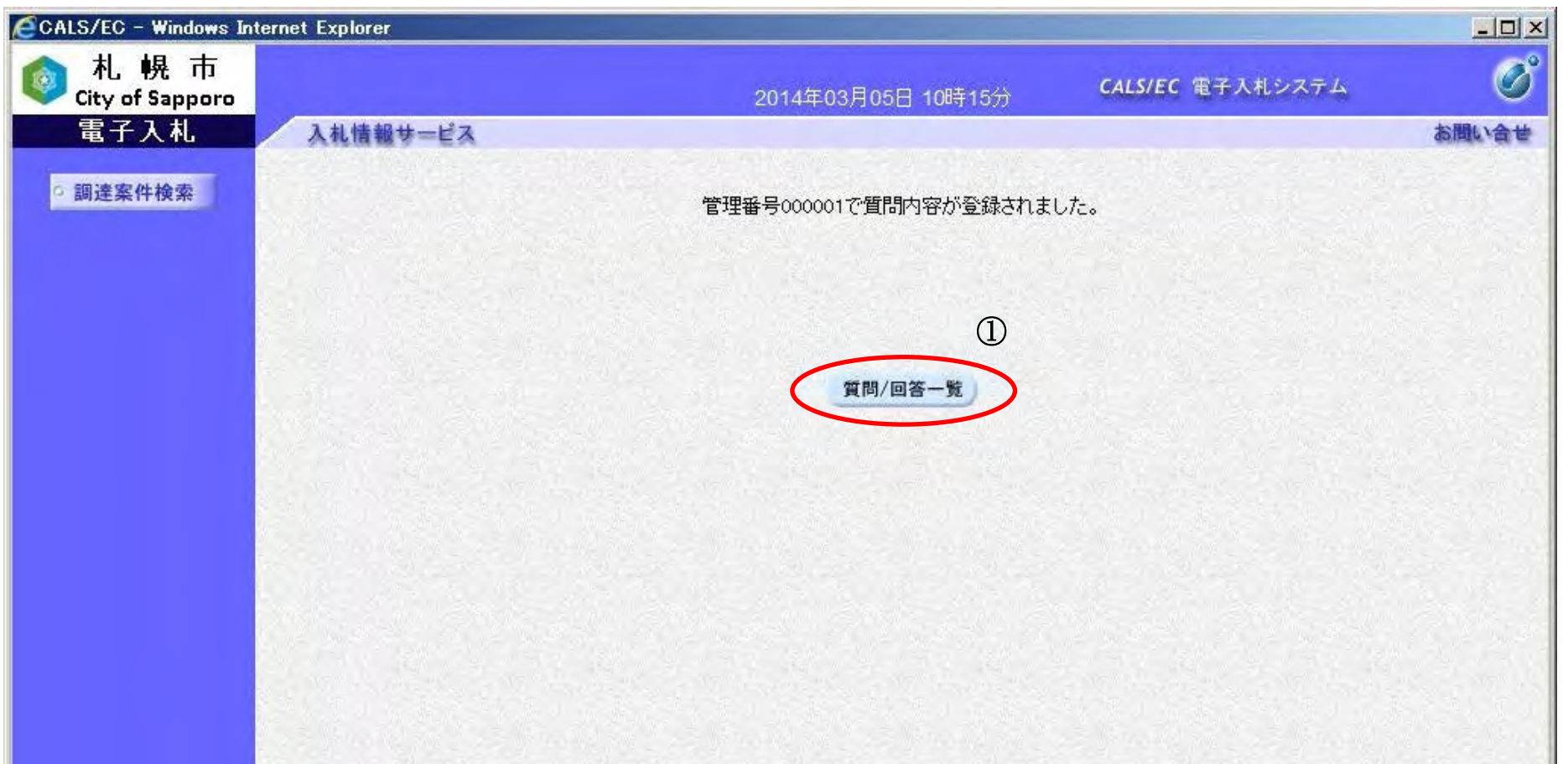

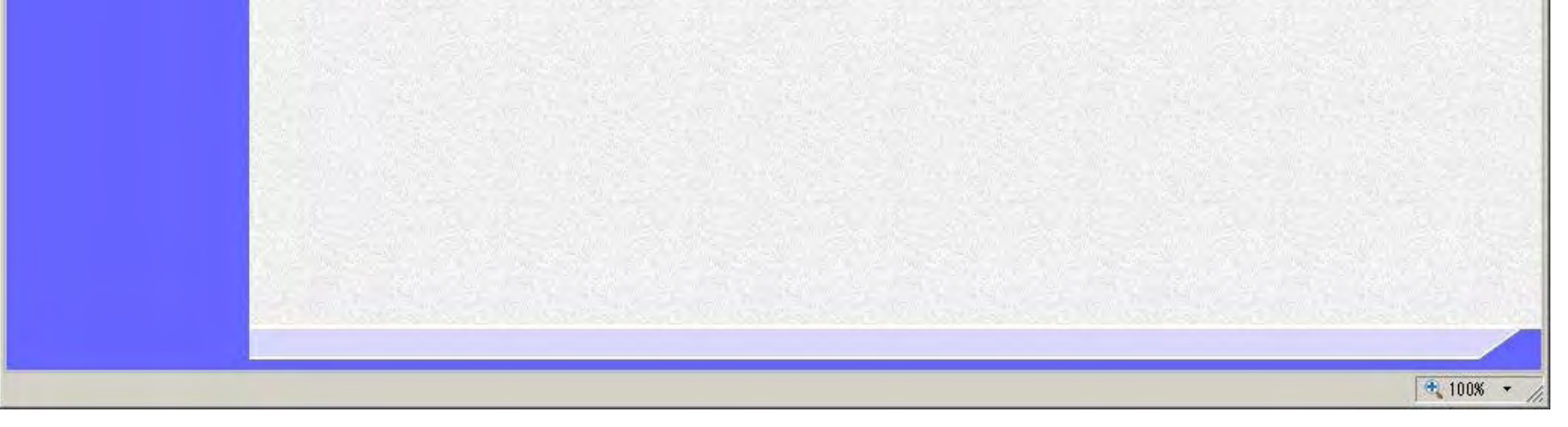

18

## <span id="page-20-0"></span>**2.1.3.** 「入札説明書・案件内容」質問および回答内容確認の流れ

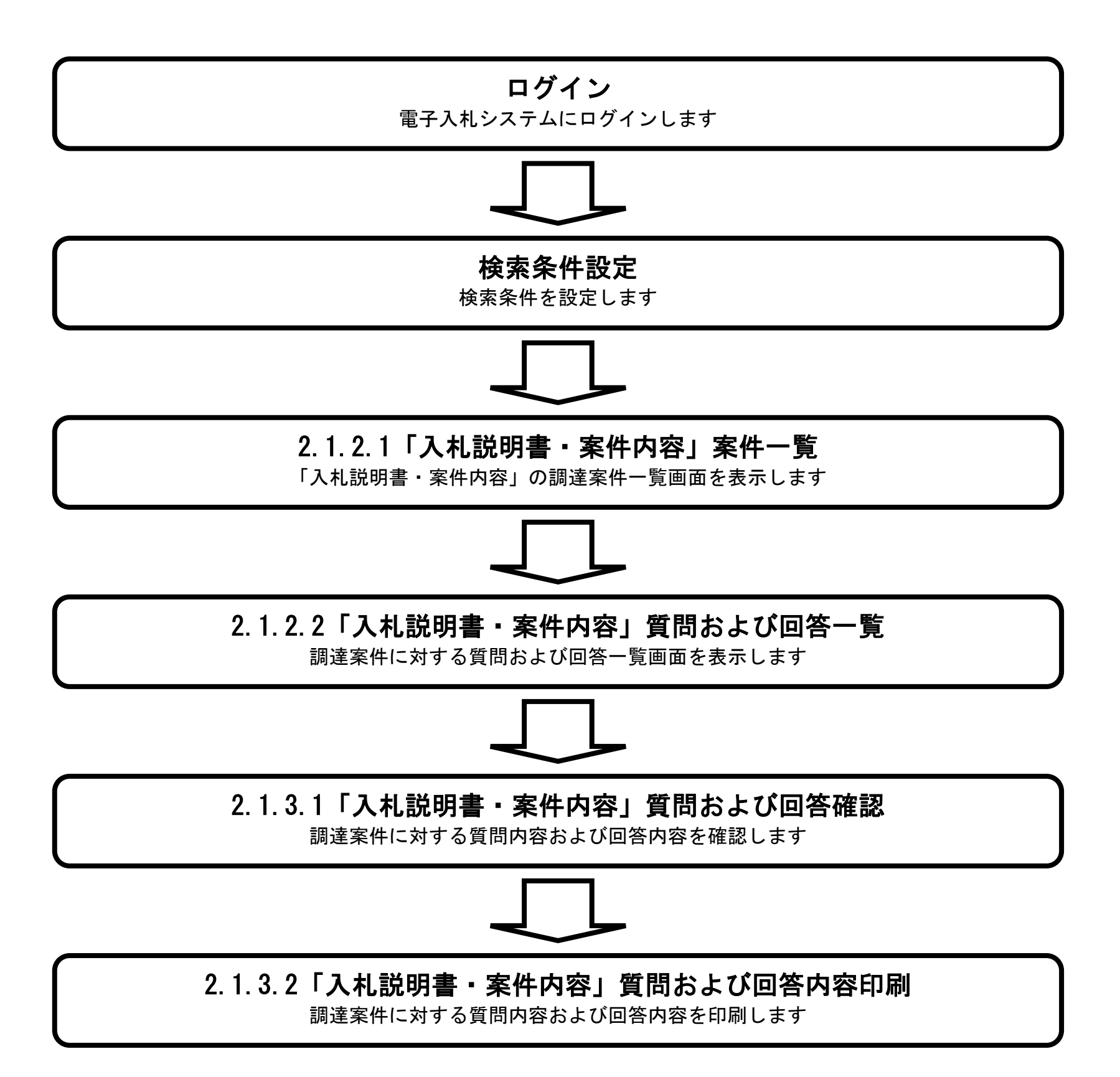

## <span id="page-21-0"></span>2.1.3.1. 「入札説明書·案件内容」質問内容および回答内容を確認するには?

電子調達 SaaS

電子入札(質問回答機能)操作マニュアル

~受注者編~

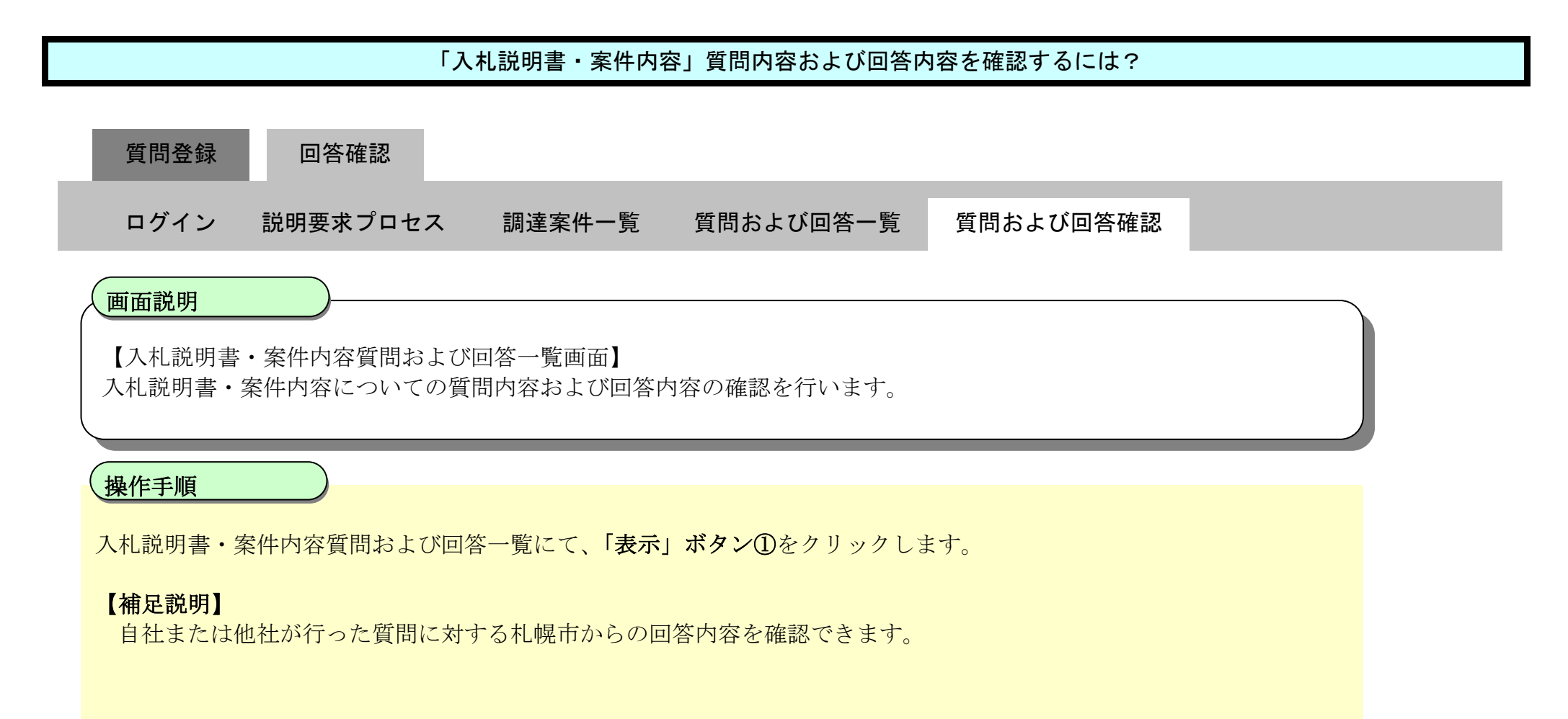

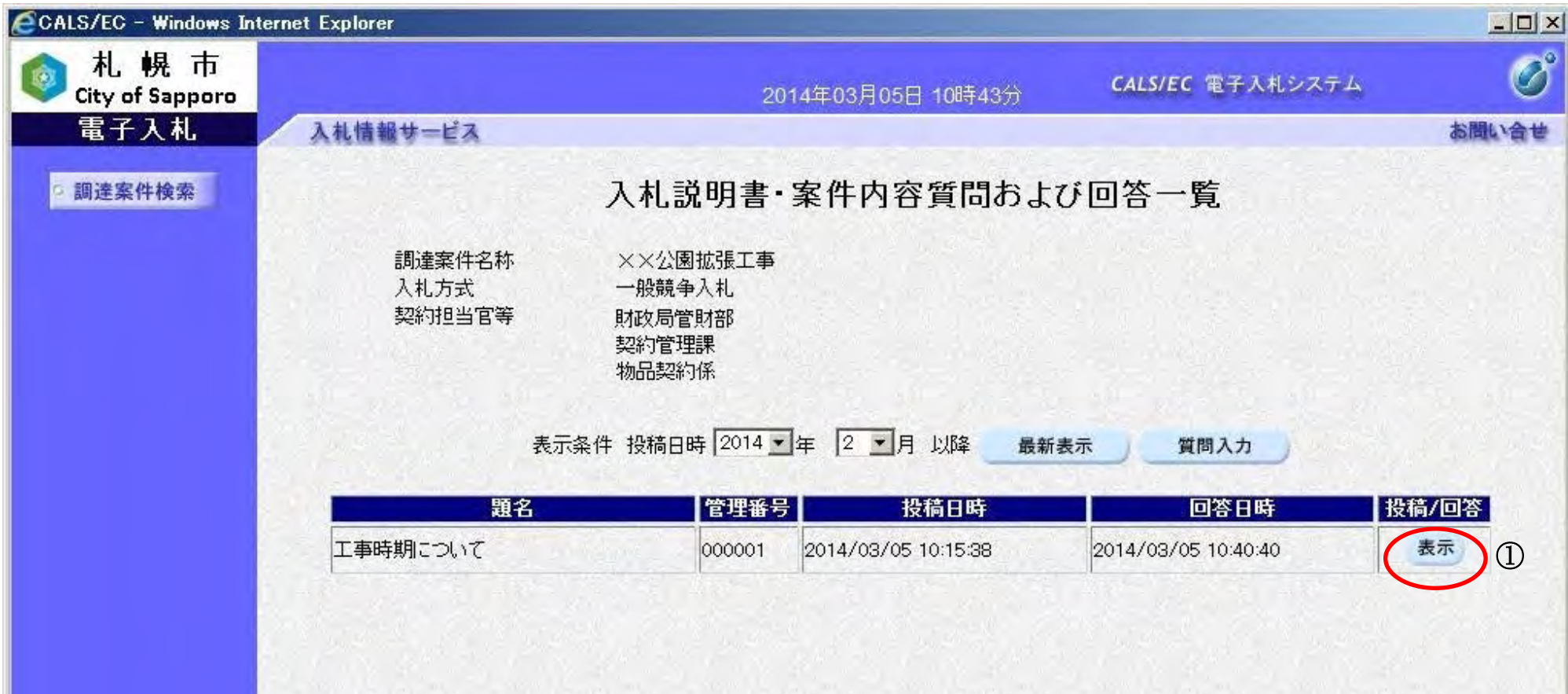

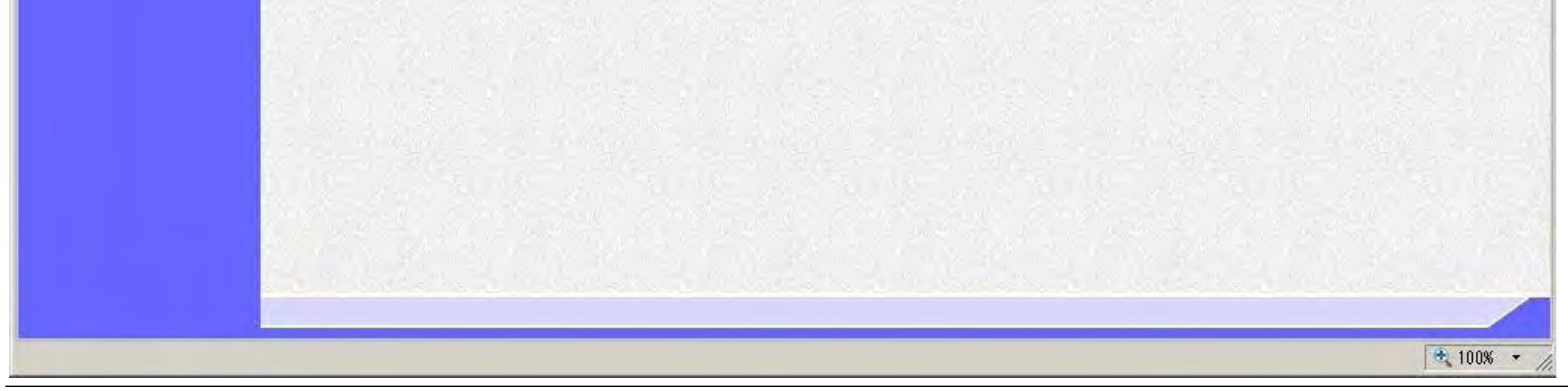

20

#### 「入札説明書・案件内容」質問内容および回答内容を確認するには?

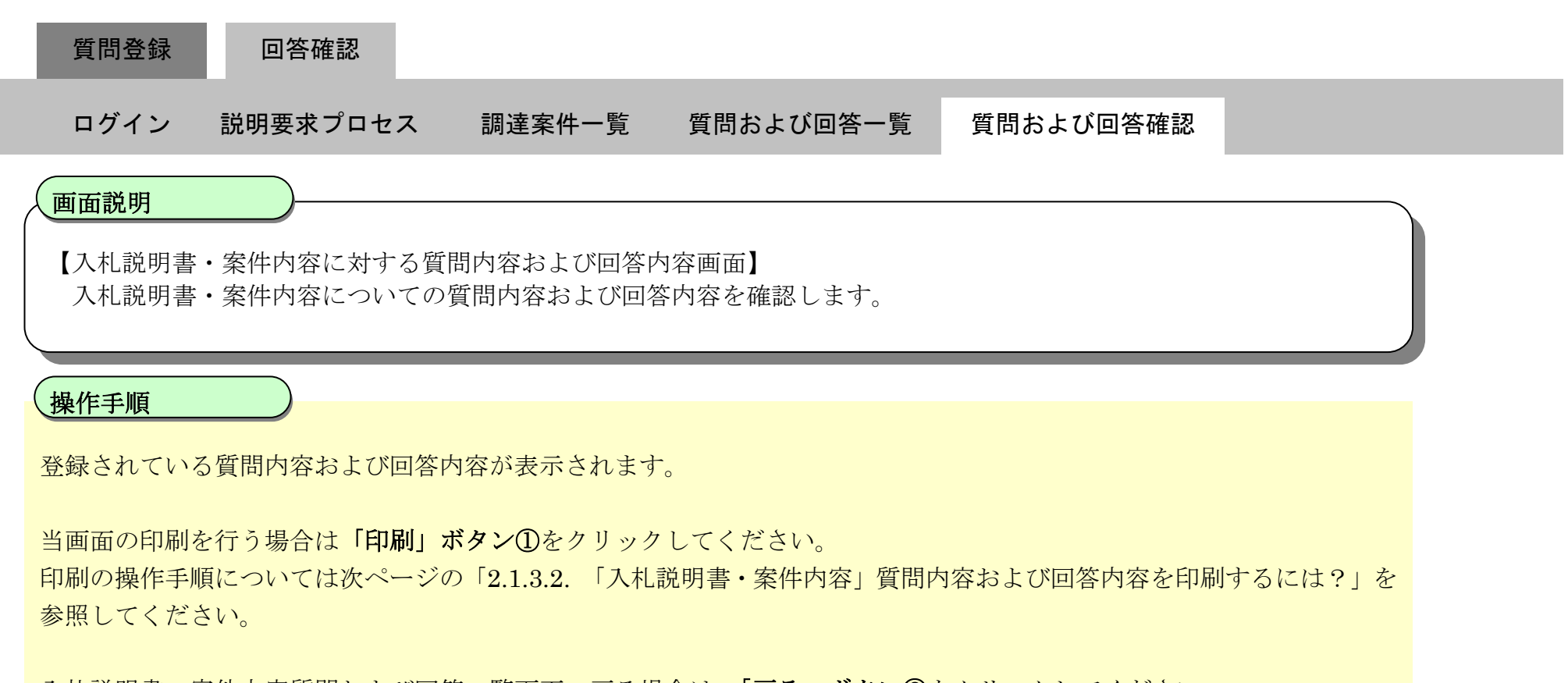

入札説明書・案件内容質問および回答一覧画面へ戻る場合は、「戻る」ボタン2をクリックしてください。

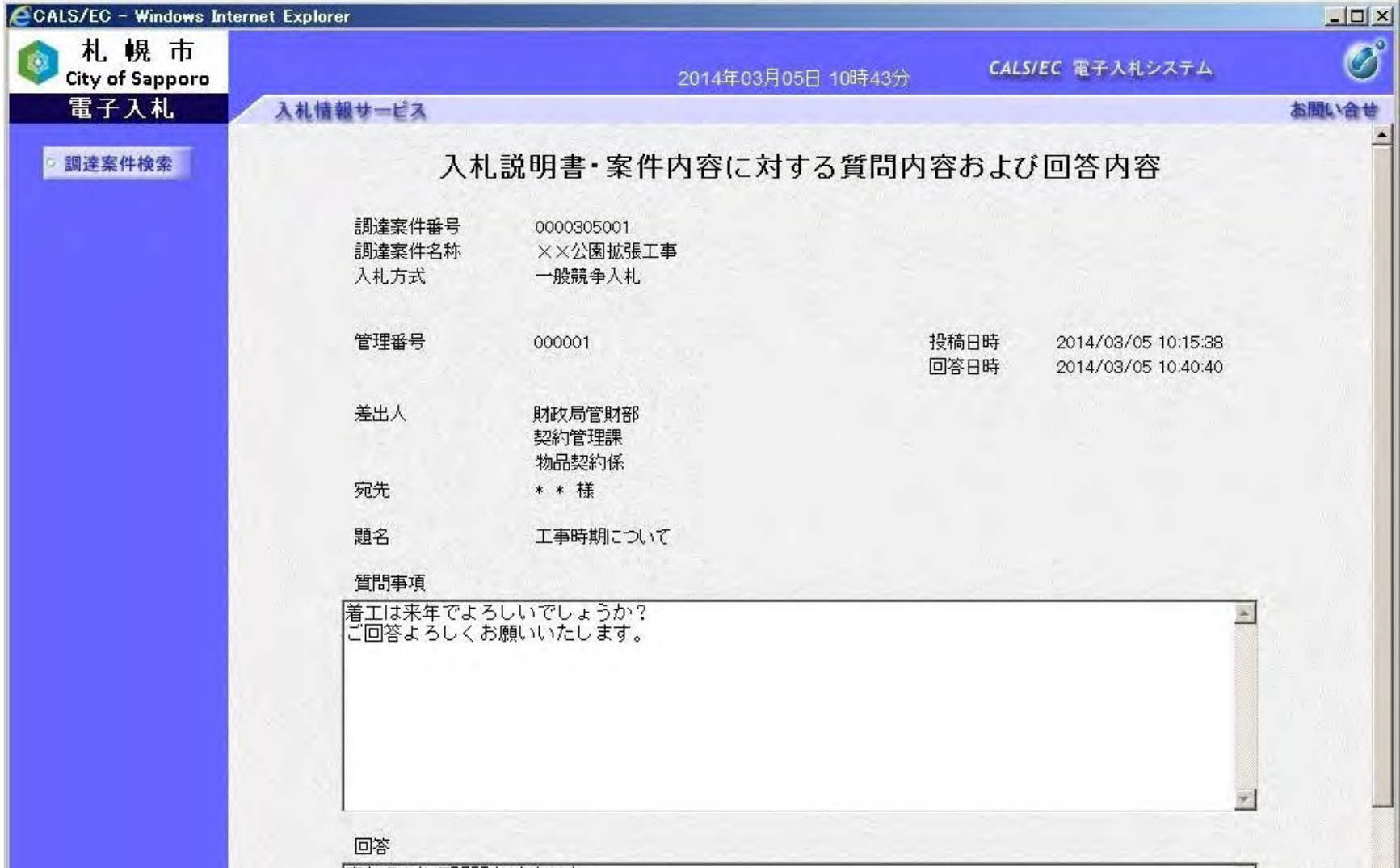

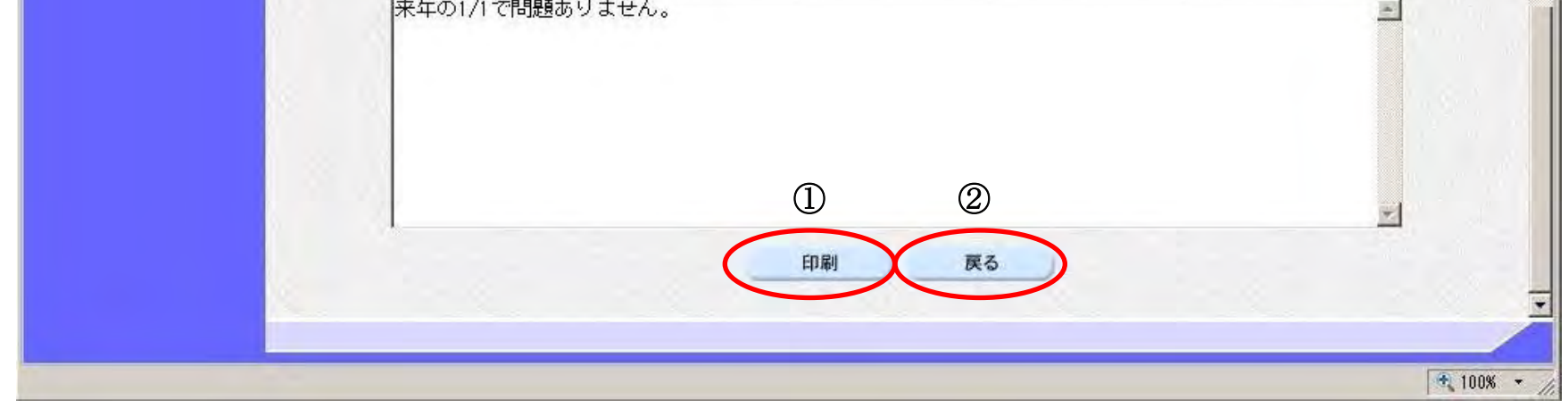

21

## <span id="page-23-0"></span>2.1.3.2. 「入札説明書・案件内容」質問内容および回答内容を印刷するには?

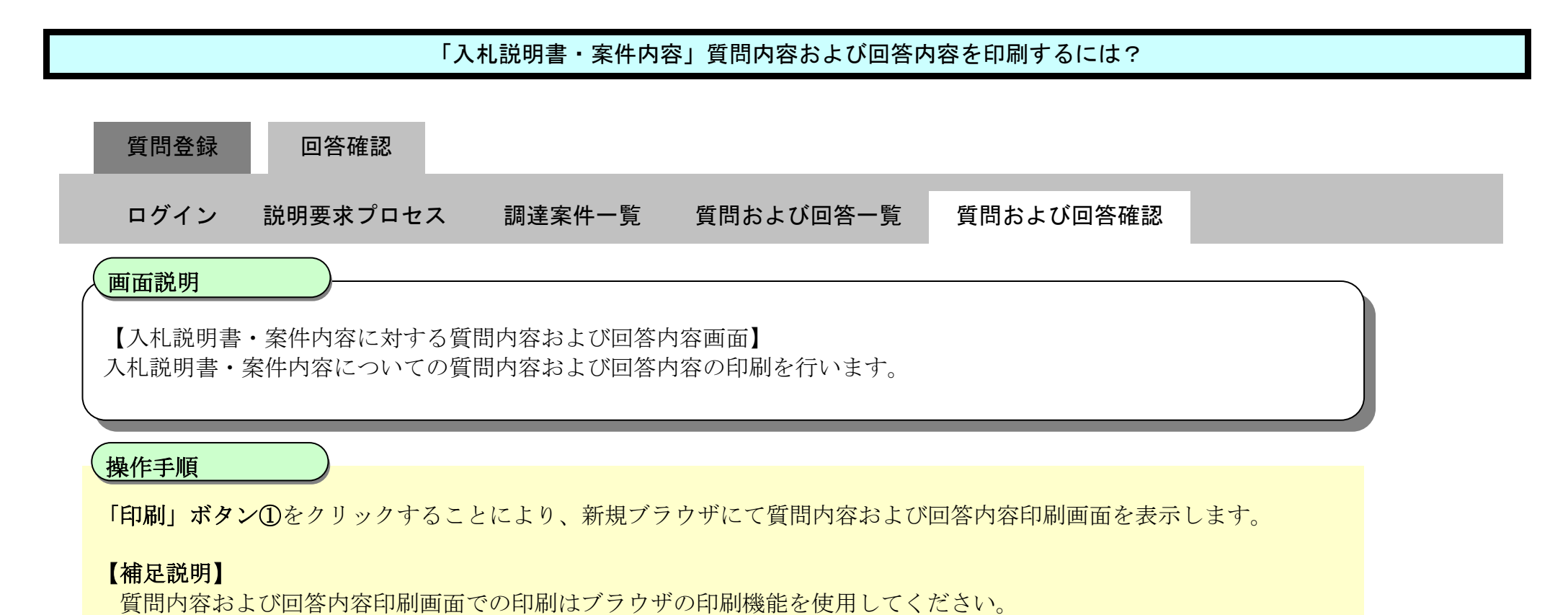

CGALS/EC - Windows Internet Explorer  $-12 \times$ 札幌市  $\bigcirc$ CALS/EC 電子入札システム City of Sapporo 2014年03月05日 10時43分 電子入札 入札情報サービス お問い合せ □調達案件検索 入札説明書・案件内容に対する質問内容および回答内容 調達案件番号 0000305001 調達案件名称 XX公園拡張工事 入札方式 一般競争入札 管理番号 000001 投稿日時 2014/03/05 10:15:38 回答日時 2014/03/05 10:40:40 差出人 財政局管財部 契約管理課 物品契約係 宛先 \* \* 様 工事時期こついて 題名 質問事項 着工は来年でよろしいでしょうか? A ご回答よろしくお願いいたします。 回答

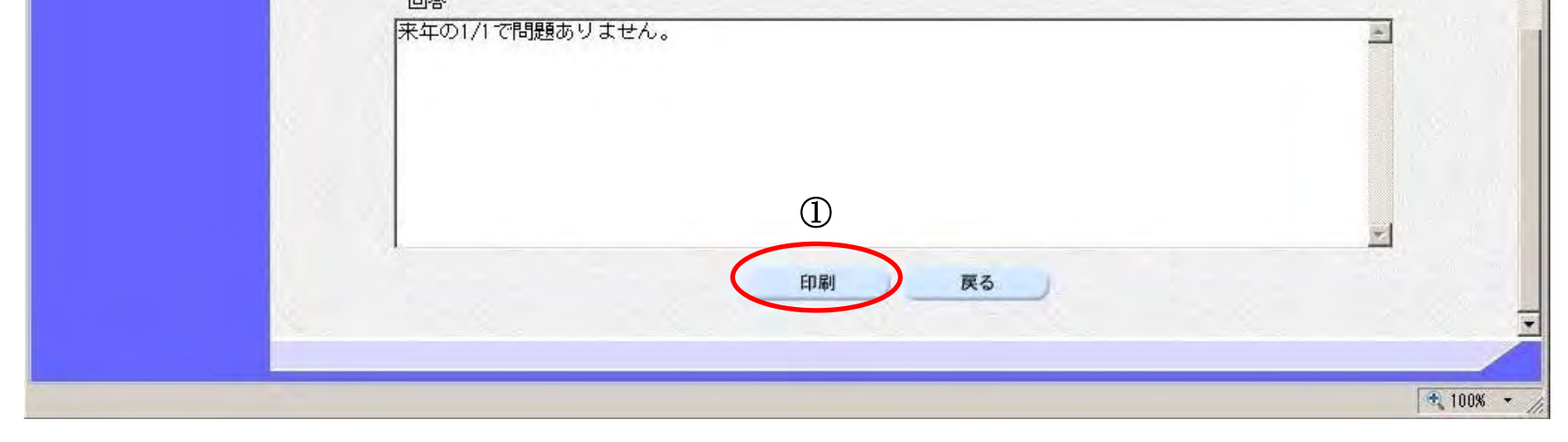

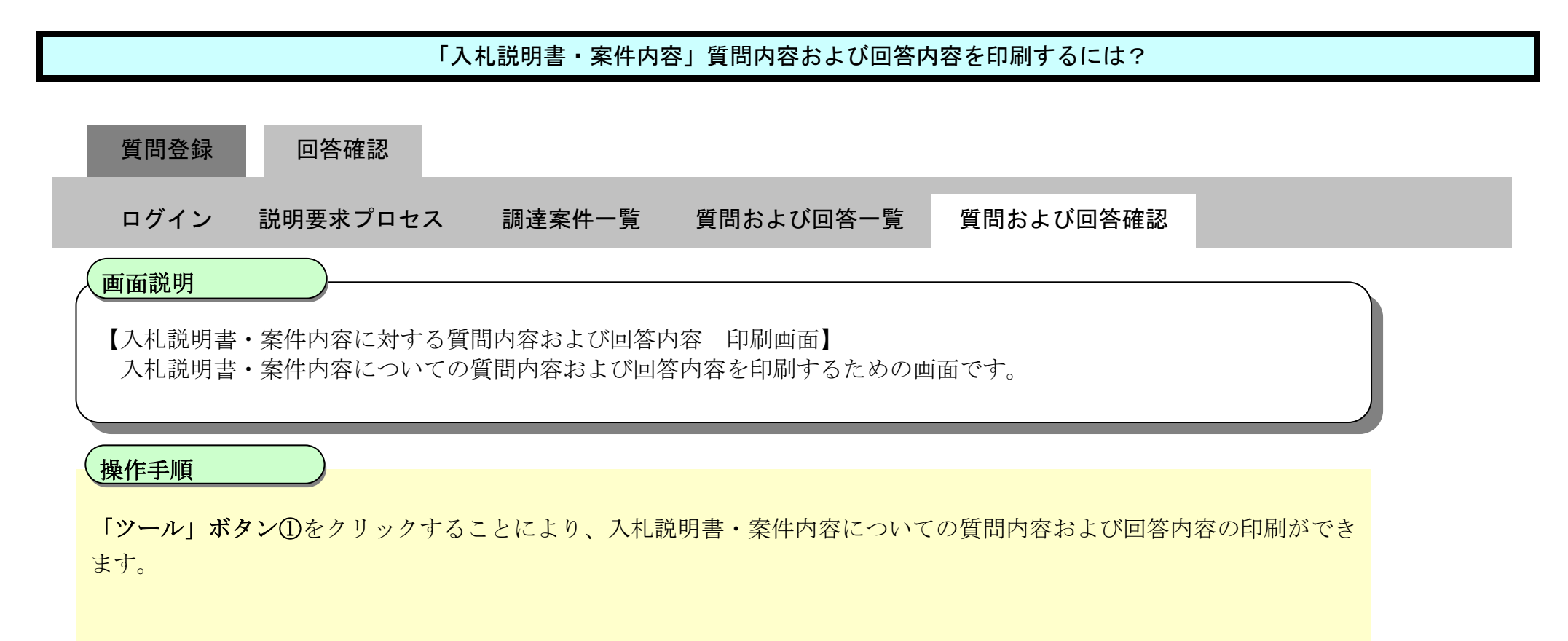

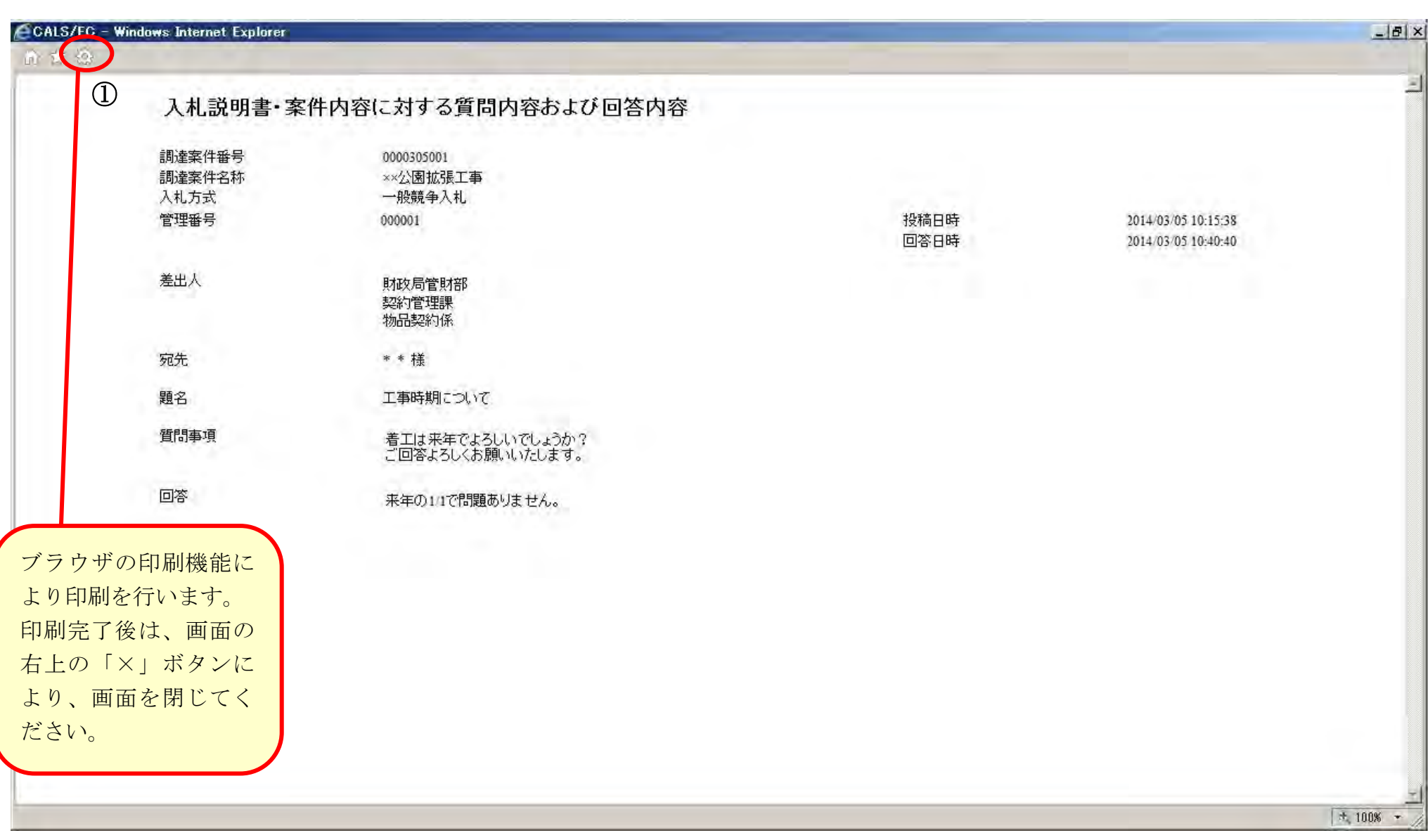